# Dell UltraSharp U3415W Ghid de utilizare

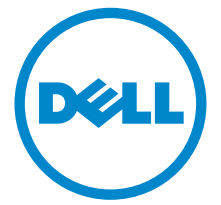

Model: U3415W Model reglementat: U3415Wb

# Note, atenţionări şi avertizări

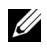

**NOTĂ:** O NOTĂ indică informații importante care contribuie la utilizarea optimă a computerului.

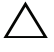

 $\wedge$  ATENTIE: O ATENTIONARE indică posibilitatea de avarii hardware sau de pierdere a datelor în cazul nerespectării instrucţiunilor.

 $\mathcal{P}$  AVERTISMENT: O AVERTIZARE indică posibilitatea de pagube materiale, vătămări corporale sau moarte.

Drepturi de autor © 2014-2020 Dell Inc. Toate drepturile sunt rezervate.

Mărci comerciale folosite în acest text: *Dell* şi sigla *DELL* sunt mărci comerciale ale Dell Inc; *Microsoft* şi *Windows* sunt mărci comerciale sau mărci comerciale înregistrate ale Microsoft Corporation în Statele Unite şi/sau alte ţări, *Intel* este o marcă comercială înregistrată a Intel Corporation în S.U.A. şi în alte ţări; ATI este o marcă comercială a Advanced Micro Devices, Inc.

Alte denumiri de mărci comerciale şi nume comerciale pot fi folosite în acest document pentru a face referire la entități care dețin mărcile și numele sau la produsele acestora. Dell Inc. renunță la orice interes de proprietate asupra mărcilor comerciale şi numelor comerciale, cu excepţia celor care îi aparţin.

2020 - 03 Rev. A06

\_\_\_\_\_\_\_\_\_\_\_\_\_\_\_\_\_\_\_\_

# **Cuprins**

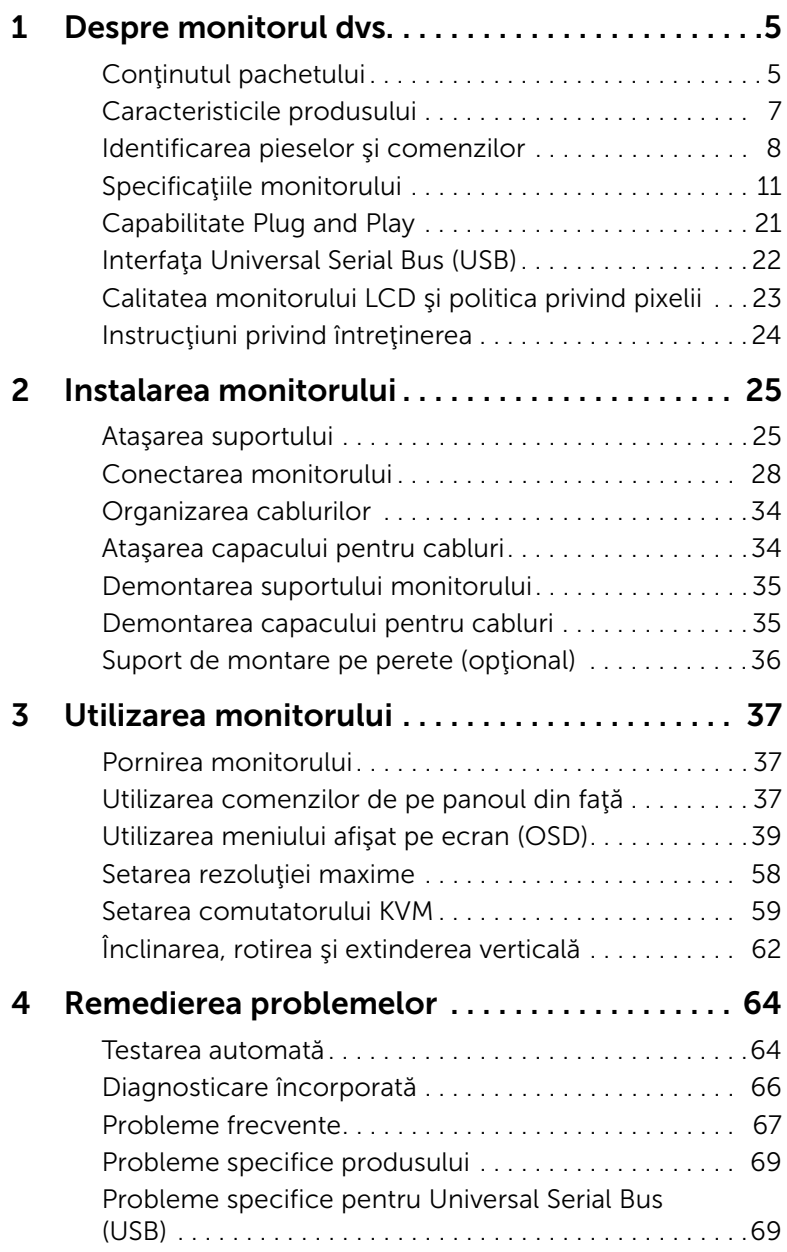

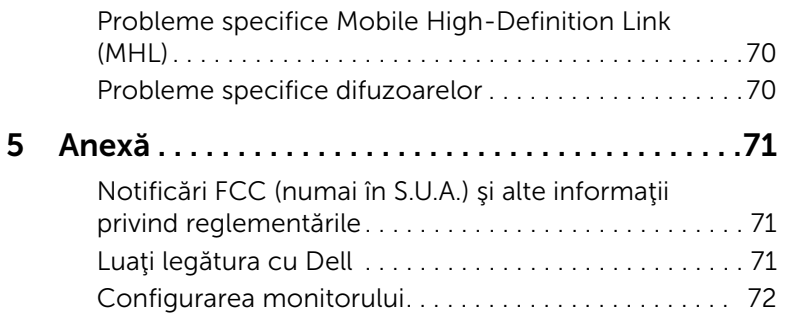

# <span id="page-4-1"></span><span id="page-4-0"></span>Conţinutul pachetului

Monitorul este expediat cu componentele prezentate mai jos. Asiguraţi-vă că aţi primit toate componentele și Luați legătura cu Dell verificați dacă lipsește ceva.

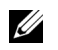

NOTĂ: Unele elemente pot fi opţionale, nefiind aşadar expediate cu monitorul. Este posibil ca unele caracteristici sau suporturi media să nu fie disponibile în unele ţări.

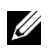

NOTĂ: Pentru instalarea cu orice alt suport, consultaţi instrucţiunile din ghidul de instalare al suportului respectiv.

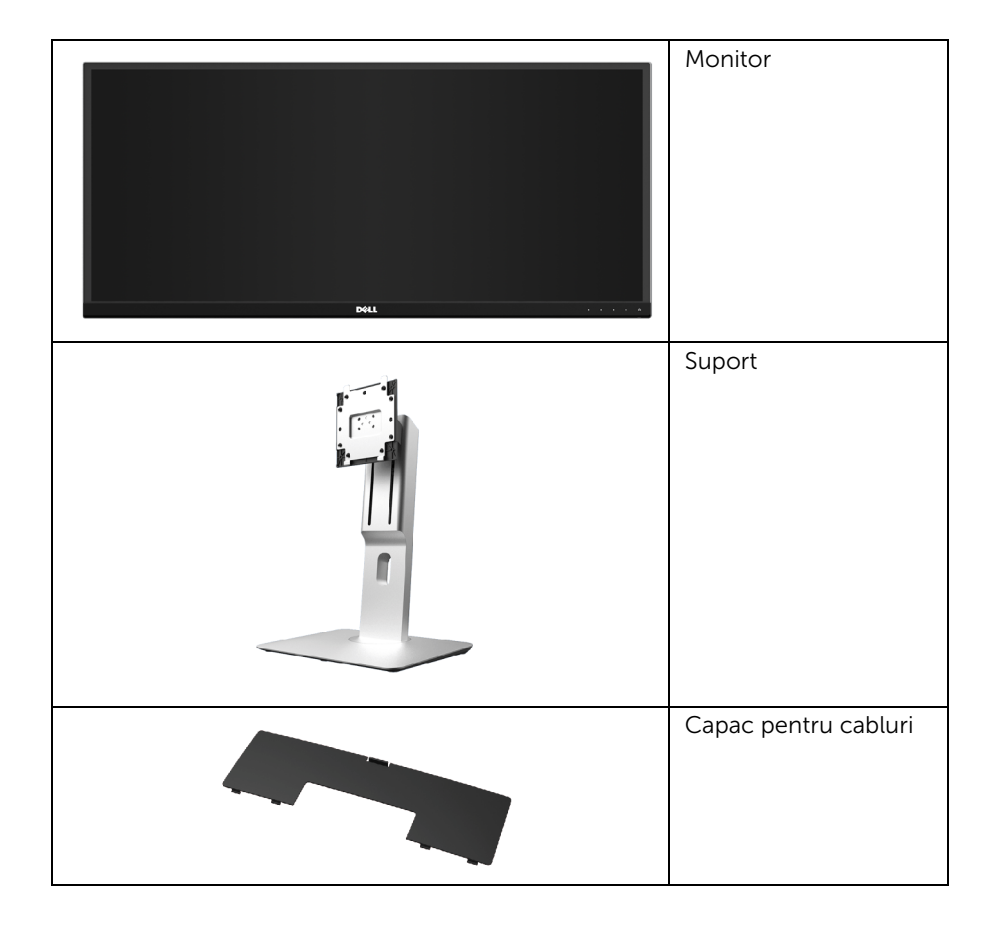

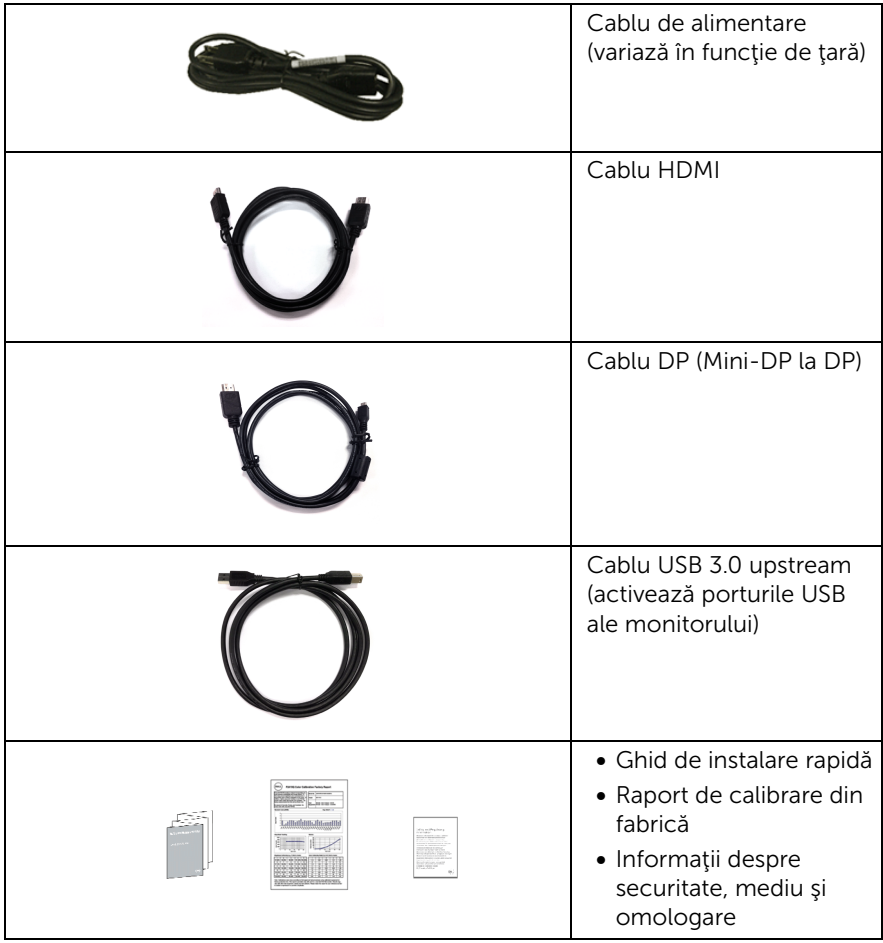

# <span id="page-6-0"></span>Caracteristicile produsului

Afisajul cu panou plat Dell U3415W are un ecran cu cristale lichide (LCD) cu tranzistori cu peliculă subțire (TFT) și matrice activă, cu iluminare de fundal LED. Caracteristicile monitorului includ:

- Afişaj cu suprafaţă vizibilă (diagonală) de 86,5 cm (34 inci). Rezoluție 3440 x 1440, în plus acceptă afișarea rezoluțiilor inferioare pe ecranul complet.
- Unghi de vizionare larg pentru a permite vizionarea din pozitia asezat, în picioare sau laterală.
- Posibilităţi de reglare prin înclinare, pivotare şi extensie verticală.
- Rama ultra-îngustă minimizează distanța dintre ecrane în cazul utilizării mai multor monitoare, simplificând amplasarea şi vizionarea.
- Suport demontabil şi orificii de montare la 100 mm conform standardelor Asociaţiei de Standarde Electronice Video (VESA™) pentru soluţii flexibile de montare.
- Posibilitățile extinse de conectare complet digitală prin DisplayPort, mini DisplayPort, HDMI 2.0, MHL, USB 3.0 asigură compatibilitatea monitorului cu tehnologiile viitoare.
- Echipat cu 2 porturi USB upstream şi 4 porturi USB downstream.
- Capabilitate plug and play dacă este acceptată de sistemul dvs.
- Comutatorul KVM integrat vă permite să controlați un număr de 2 computere de la un singur set format din tastatură şi mouse conectate la monitor.
- Gamă de culori de 99% sRGB cu medie Delta E < 3.
- Meniuri afişate pe ecran (OSD) pentru simplificarea configurării şi optimizarea ecranului.
- Fantă pentru blocaj de securitate.
- Blocaj pentru suport.
- Capabilitate de comutare de la aspect lat la aspect standard, mentinând totodată calitatea imaginii.
- Monitorul U3415W nu conține BFR/PVC (fără halogen), cu excepția caburilor externe.
- Afişaje certificate TCO.
- Respectă cerinţele NFPA 99 privind scurgerile de curent.
- Sticlă fără arsenic și fără mercur doar pentru panou.
- Raport de contrast dinamic ridicat (2.000.000:1).
- Consum de 0,5 W în modul inactiv.
- Afişarea consumului de energie al monitorului în timp real.
- Acceptă modul de selectare Picture by Picture (PBP) şi Picture in Picture (PIP).

# <span id="page-7-0"></span>Identificarea pieselor şi comenzilor

## Vedere din faţă

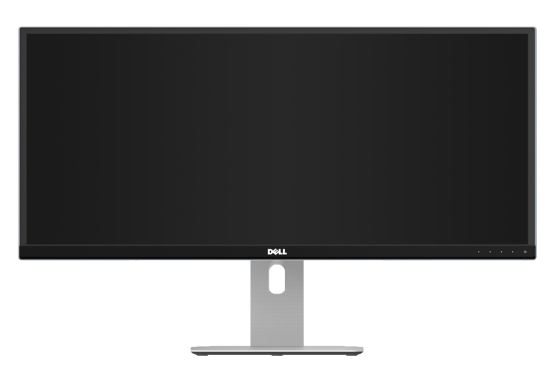

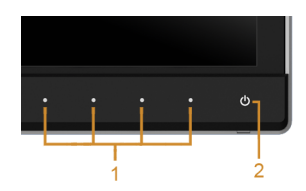

#### Comenzi de pe panoul frontal

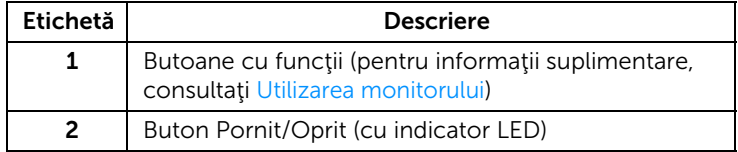

### Vedere din spate

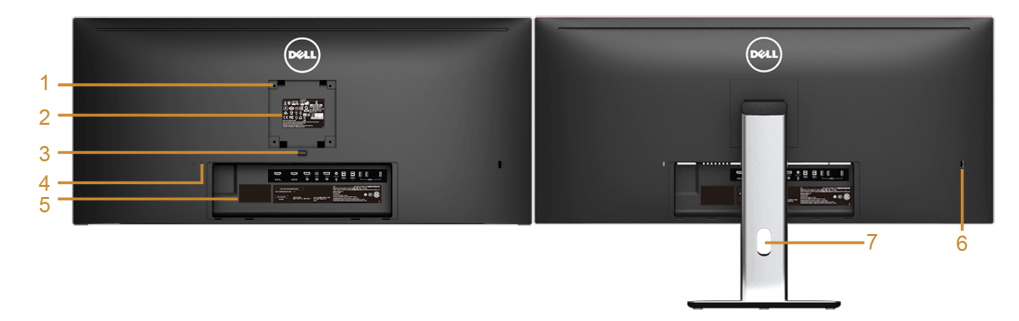

#### Vedere din spate cu suportul monitorului

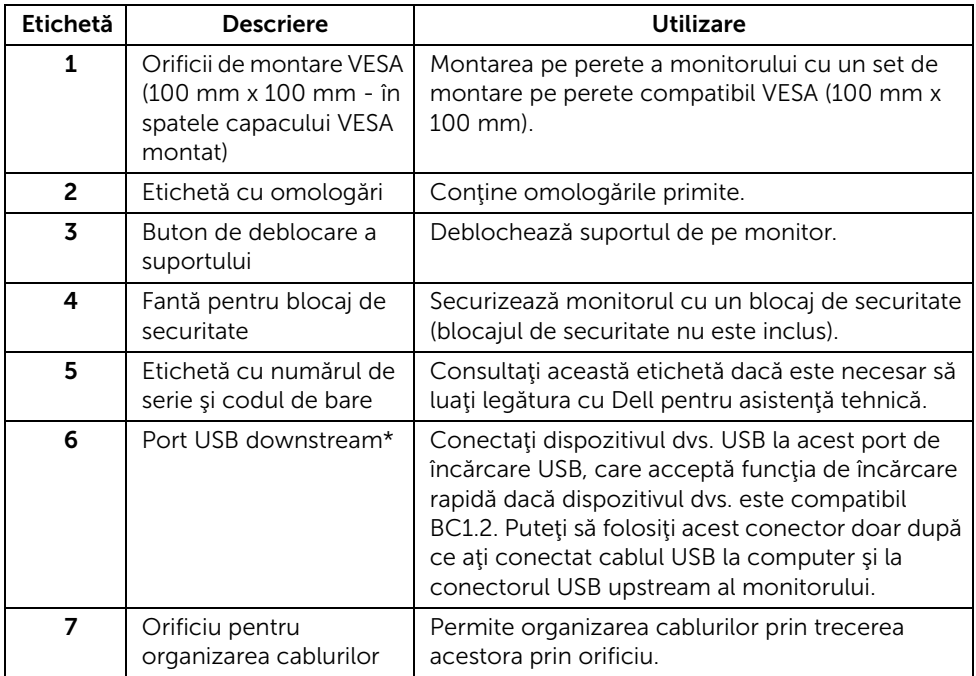

\* Se recomandă utilizarea acestui port pentru dispozitivul dvs. USB wireless când este posibil.

### Vedere laterală

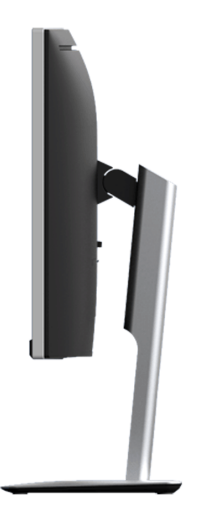

### <span id="page-9-0"></span>Vedere de jos

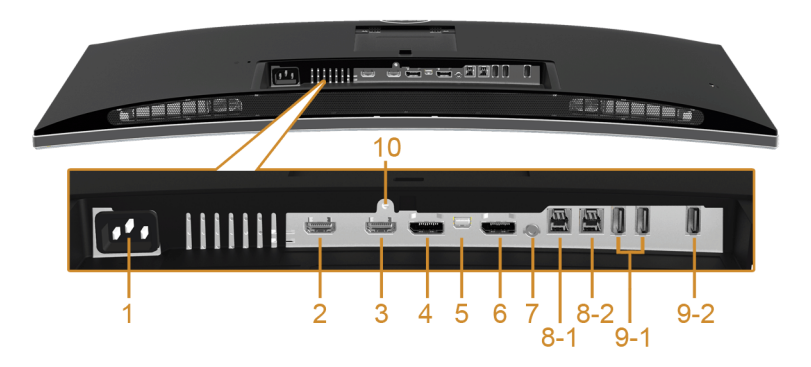

#### Vedere de jos fără suportul monitorului

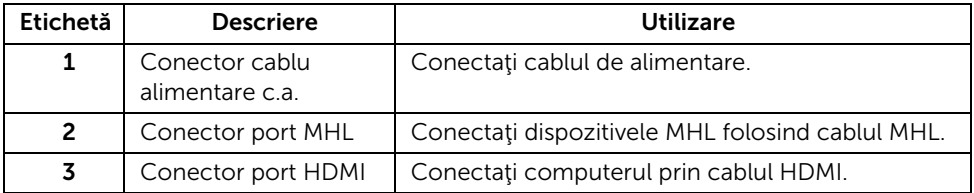

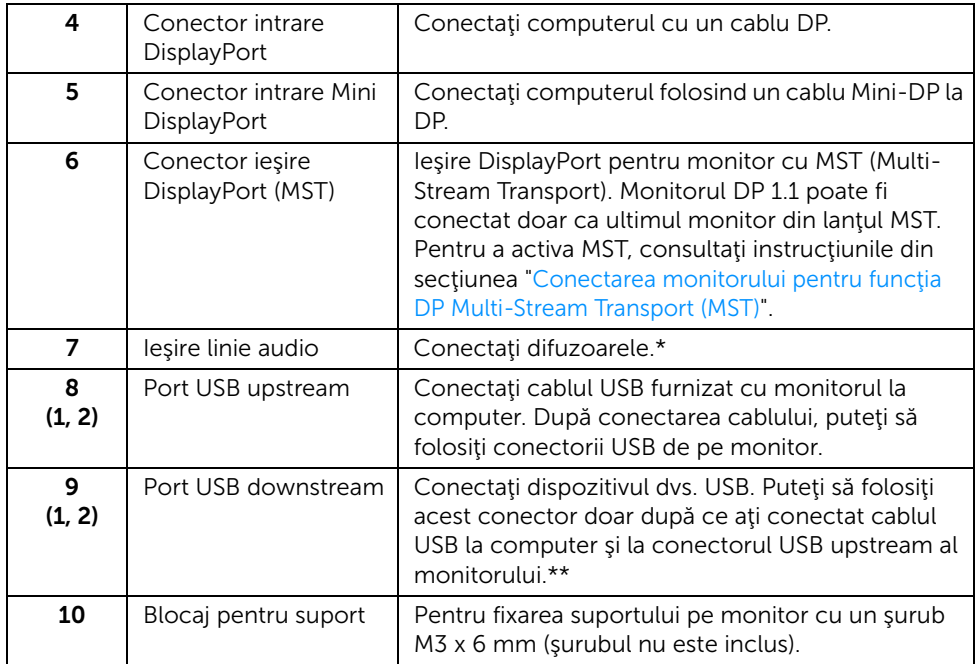

\* Utilizarea căştilor nu este acceptată pentru conectorul ieşire linie.

\*\* Este recomandabil să folosiţi portul (9-2) sau portul USB downstream din spatele dispozitivului USB wireless dacă este posibil.

# <span id="page-10-0"></span>Specificaţiile monitorului

# Specificaţiile panoului plat

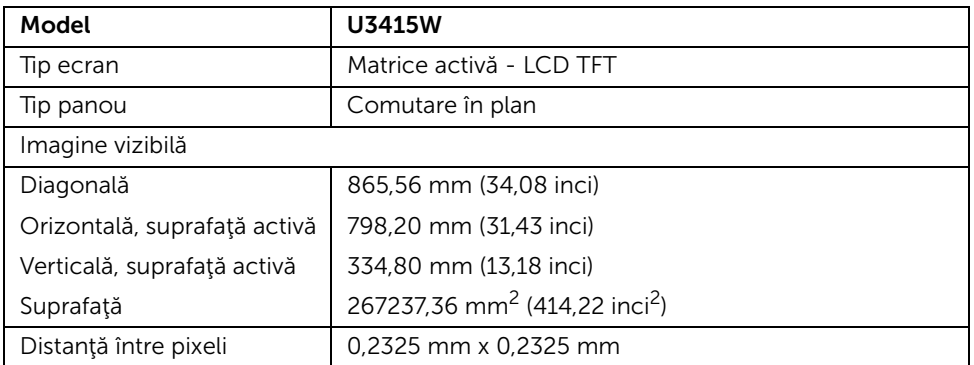

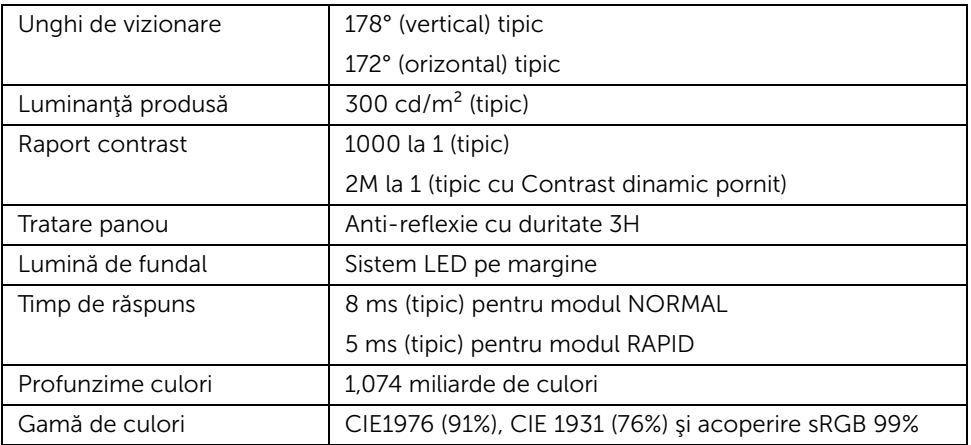

## Specificaţiile rezoluţiei

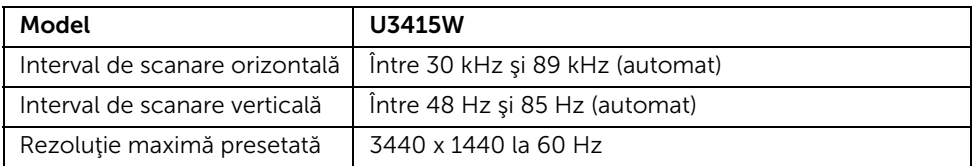

# Moduri video acceptate

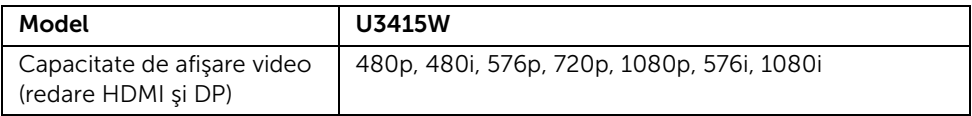

## Moduri de afişare presetate

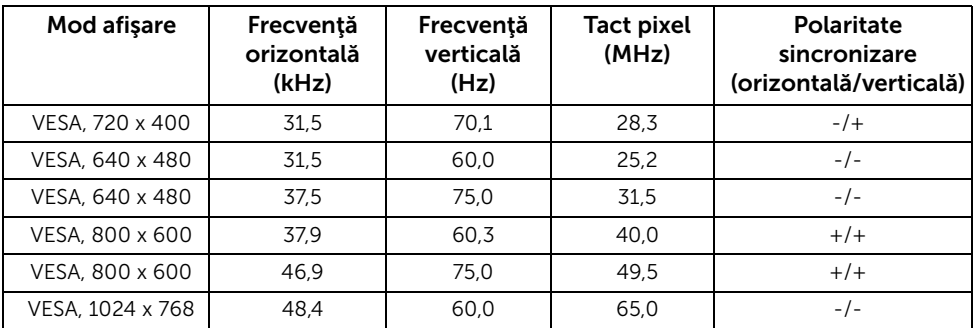

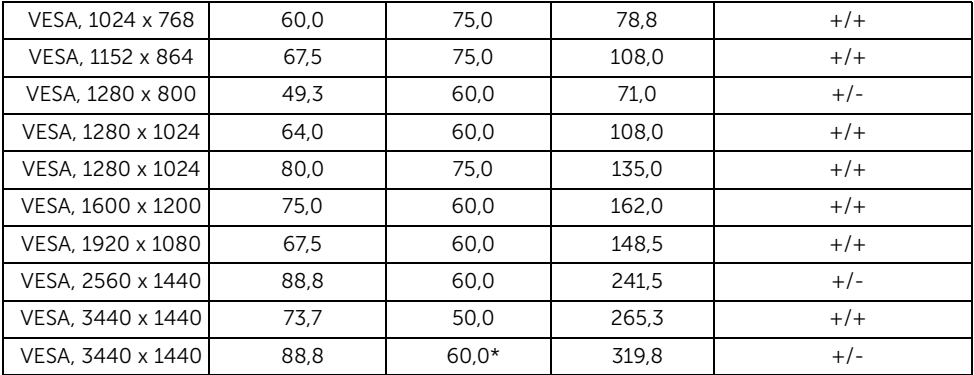

\* Necesită o placă grafică ce acceptă HDMI 2.0.

## Moduri afişare sursă MHL

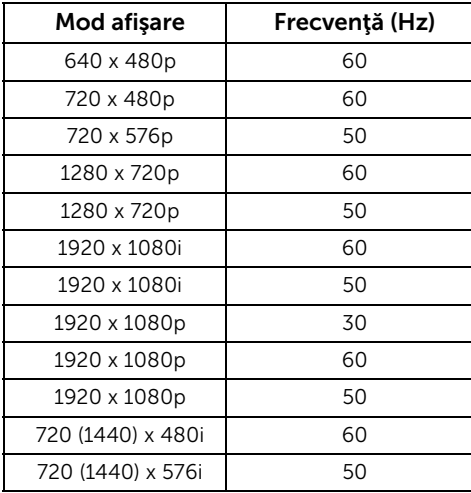

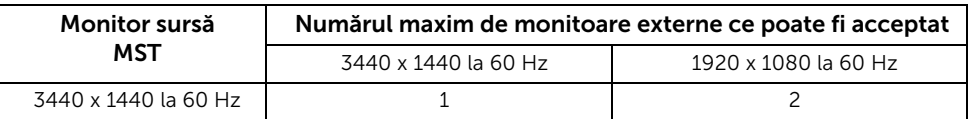

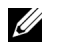

NOTĂ: Modurile Multi-Stream Transport sunt disponibile numai cu DP1.2. Vezi [Conectarea monitorului pentru funcţia DP Multi-Stream Transport \(MST\)](#page-28-0) pentru detalii.

## Specificaţii electronice

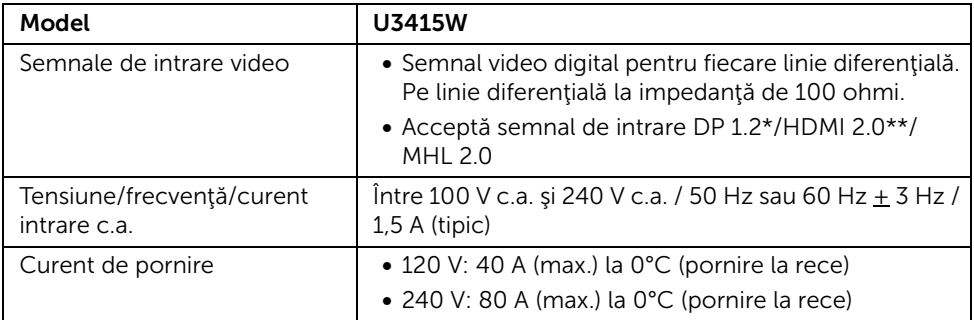

\* Acceptă specificaţia DP1.2, include audio HBR2, MST şi DP.

\*\* Nu acceptă specificaţia opţională HDMI, include canal HDMI Ethernet Channel (HEC), Audio Return Channel (ARC), standard pentru formatul şi rezoluţiile 3D.

## Specificaţii difuzor

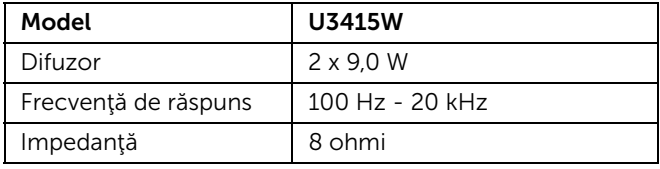

### Caracteristici fizice

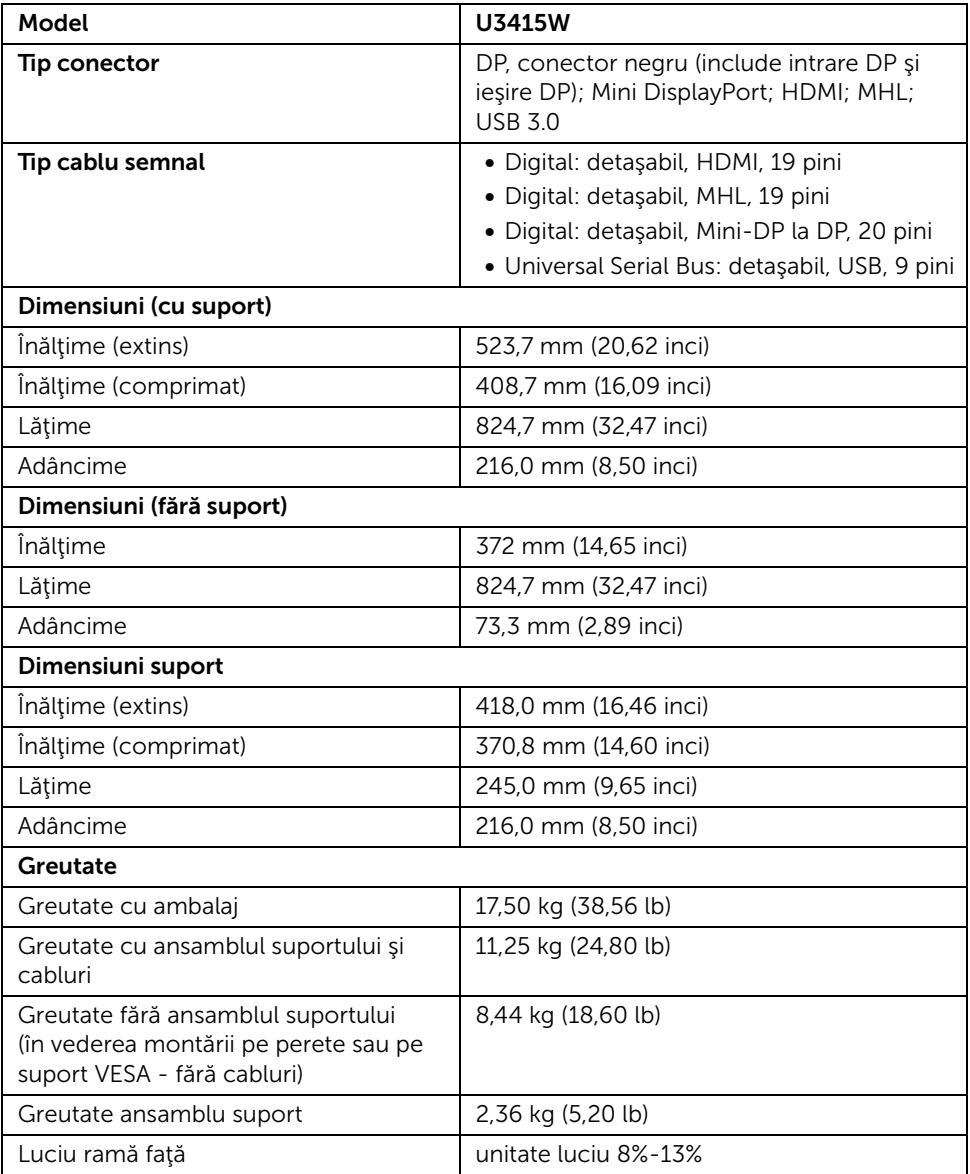

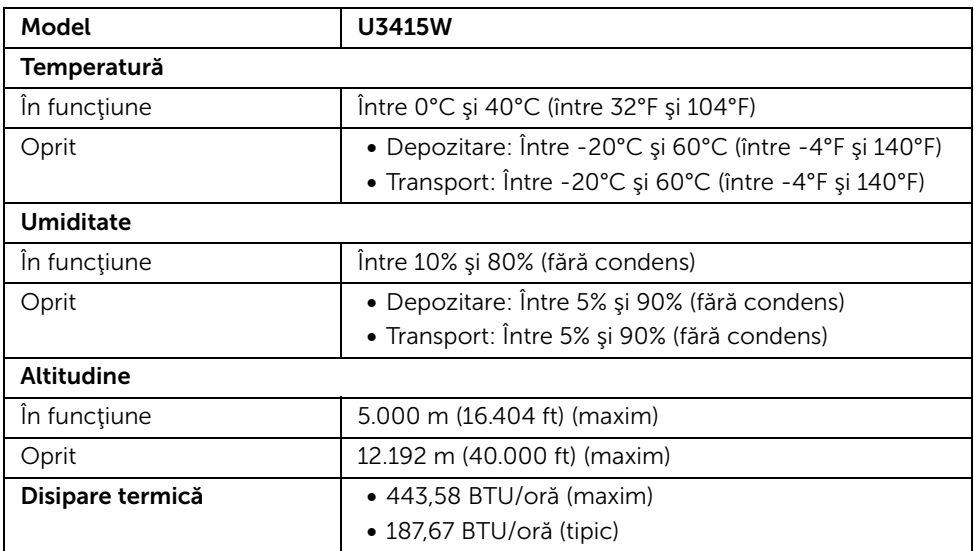

### Moduri de gestionare a energiei

Dacă aveți o placă video sau software conform cu standardul DPM™ de la VESA, monitorul îşi poate reduce automat consumul de energie când nu este folosit. Acest mod este denumit *Mod de economisire a energiei*\*. Dacă computerul detectează semnale de la tastatură, mouse sau alte dispozitive de intrare, monitorul își reia automat funcționarea. Tabelul următor prezintă consumul de energie și modul de funcționare al acestei funcții de economisire a energiei.

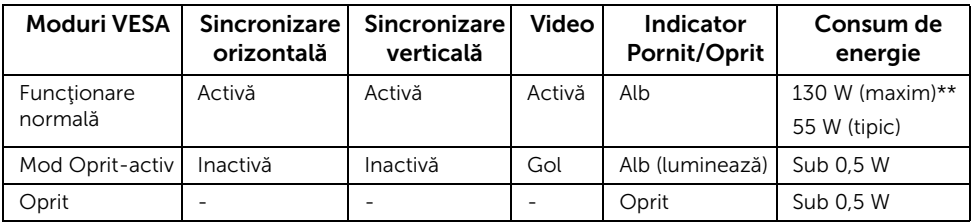

\* Consumul zero de energie în modul Oprit poate fi obtinut doar prin deconectarea cablului principal de la monitor.

\*\* Consum maxim de energie cu luminanţă maximă şi USB activ.

Meniul OSD este activ doar în modul normal de functionare. La apăsarea oricărui buton în modul Oprit-activ, va fi afişat unul din următoarele mesaje:

#### *Intrare HDMI/MHL/Mini DisplayPort/DP*

#### Dell UltraSharp U3415W

There is no signal coming from your computer. Press any key on the keyboard or move the mouse to wake it up. If there is no display, press the monitor button now to select the correct input source on the On-Screen-Display menu.

#### *Intrare HDMI/MHL*

Dell UltraSharp U3415W There is no signal coming from your device. Please activate your device to wake it up. If there is no display, press the monitor button now to select the correct input source on the On-Screen-Display menu.

Porniţi computerul şi monitorul pentru a avea acces la meniul OSD.

# Alocările pinilor

#### *Conector DisplayPort*

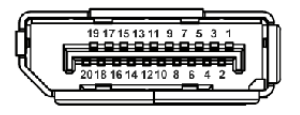

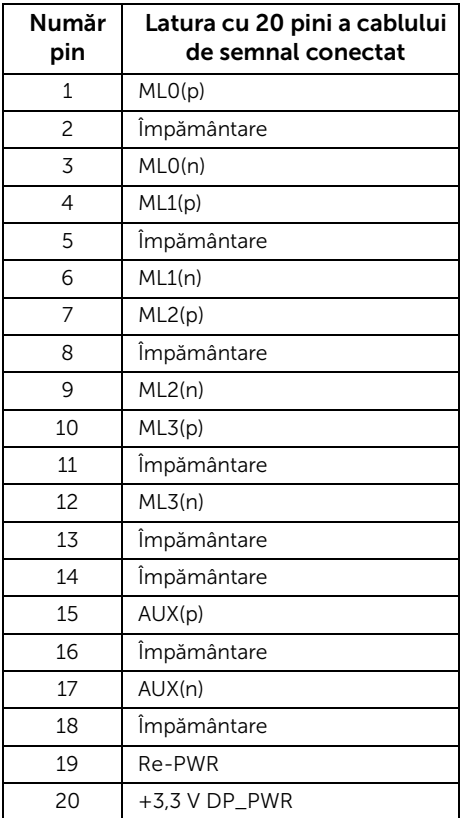

#### *Conector Mini DisplayPort*

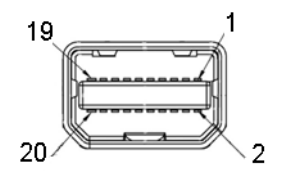

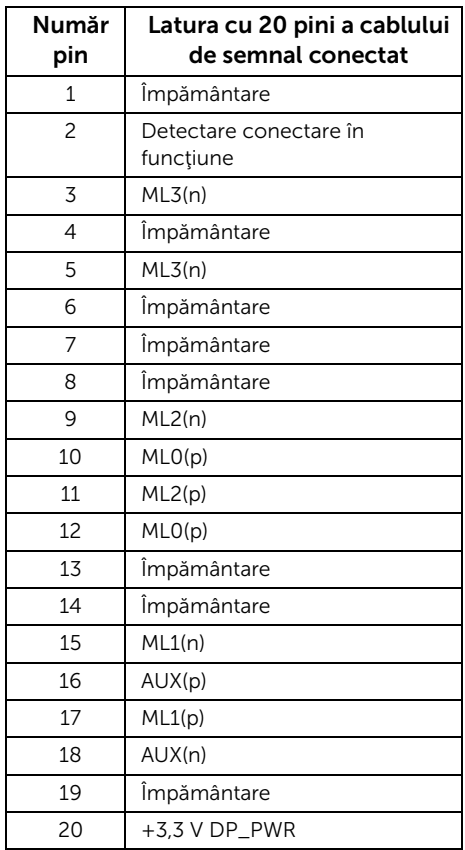

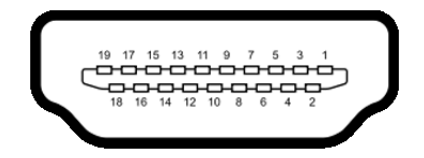

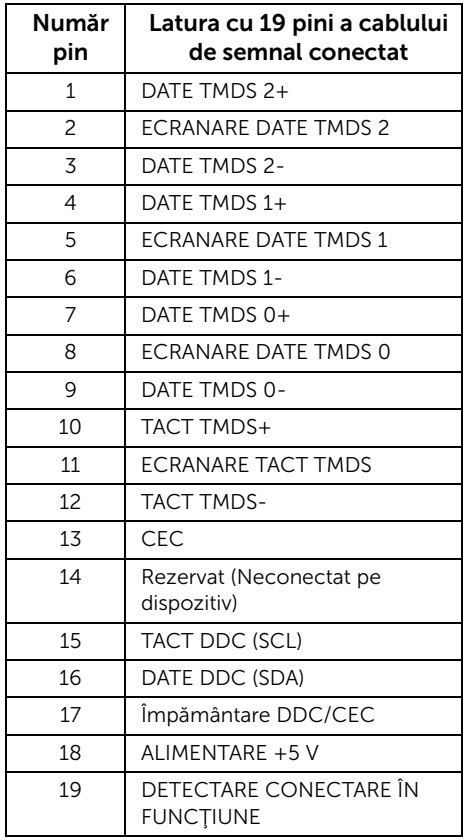

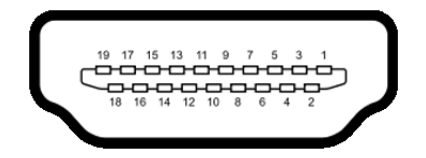

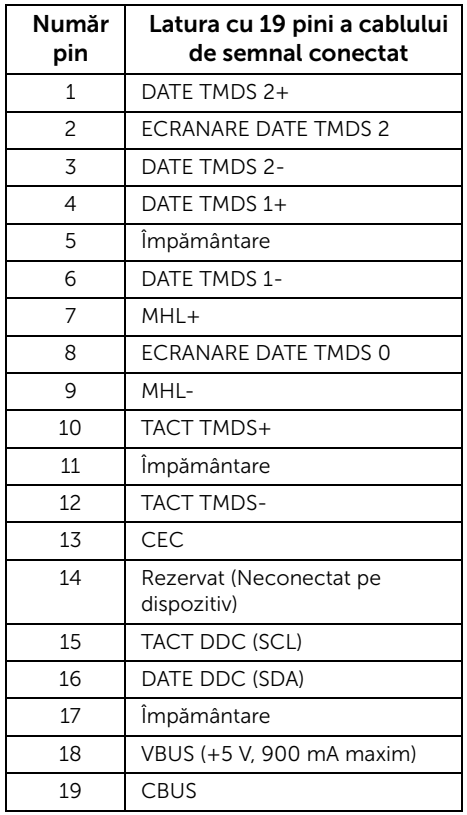

# <span id="page-20-0"></span>Capabilitate Plug and Play

Puteți să instalați monitorul în orice sistem compatibil Plug and Play. Monitorul furnizează automat sistemului computerului datele sale de identificare a afişajului extins (EDID) prin protocoalele Canal de date afişaj (DDC), astfel încât sistemul să se poată configura automat şi să optimizeze setările monitorului. În cele mai multe cazuri, instalarea monitorului este automată; puteţi să selectaţi alte setări dacă doriţi. Pentru informaţii suplimentare despre modificarea setărilor monitorului, consultaţi [Utilizarea monitorului](#page-36-3).

# <span id="page-21-0"></span>Interfaţa Universal Serial Bus (USB)

Această secţiune vă oferă informaţii despre porturile USB disponibile pe monitor.

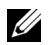

NOTĂ: Acest monitor este compatibil USB 3.0 Super-viteză.

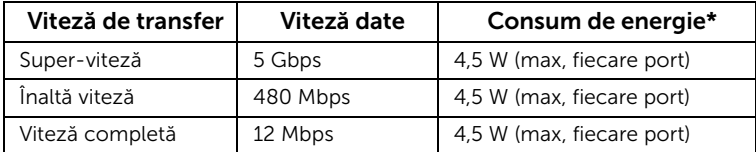

\* Până la 2 A pe portul downstream USB (portul cu pictograma unui fulger SSC+/) cu dispozitive certificate BC1.2 sau dispozitive USB normale.

## Conector USB upstream

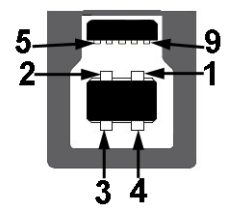

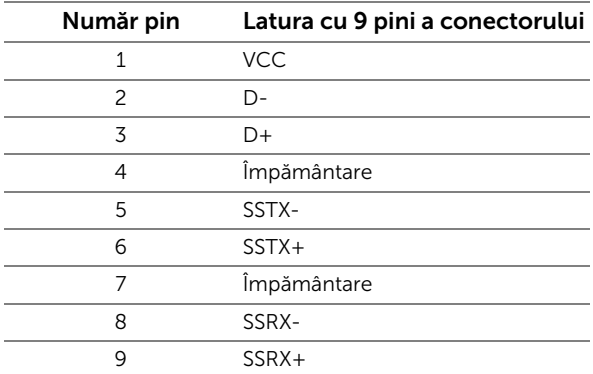

#### Conector USB downstream

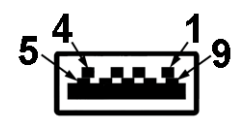

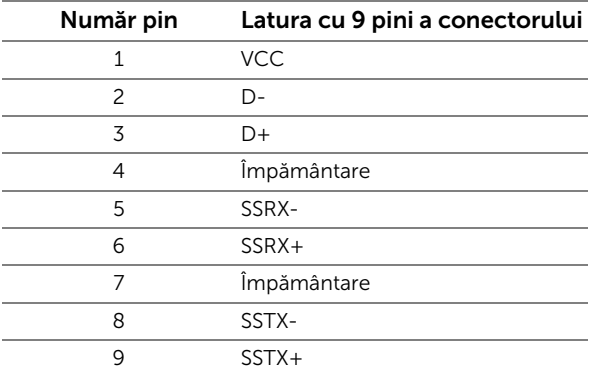

#### Porturi USB

- 2 upstream spate
- 4 downstream spate
- Port de încărcare- portul cu pictograma unui fulger  $s$ s<sup>21</sup>/; acceptă încărcarea rapidă dacă dispozitivul este compatibil cu BC1.2.

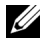

NOTĂ: Funcţionalitatea USB 3.0 necesită un computer cu capabilităţi USB 3.0.

NOTĂ: Interfaţa USB a monitorului funţionează numai când monitorul este pornit U sau în modul de economisire a energiei. Dacă opriți monitorul, apoi îl porniți, este posibil ca perifericele ataşate să aibă nevoie de câteva secunde pentru a-şi relua funcționarea normală.

# <span id="page-22-0"></span>Calitatea monitorului LCD şi politica privind pixelii

Nu este neobişnuit ca în timpul procesului de producţie a monitorului LCD unul sau mai mulți pixeli să rămână într-o stare fixă, aceștia fiind greu de observat și neafectând calitatea sau funcţionalitatea afişajului. Pentru informaţii suplimentare privind Calitatea monitoarelor Dell şi Politica privind pixelii, consultaţi site-ul de asistenţă Dell la: http://www.dell.com/support/monitors.

# <span id="page-23-0"></span>Instrucţiuni privind întreţinerea

# Curătarea monitorului

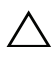

ATENTIE: Cititi și urmați instrucțiunile din secțiunea Instrucțiuni privind [securitatea](#page-70-4) înainte de a curăța monitorul.

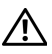

AVERTISMENT: Înainte de a curăța monitorul, scoateți cablul de alimentare din priză.

În vederea respectării celor mai bune practici, urmați instrucțiunile din lista de mai jos în timpul despachetării, curățării sau manipulării monitorului:

- Pentru a curăța ecranul anti-static, umeziți ușor cu apă o cârpă curată și moale. Dacă este posibil, folosiți un servețel special pentru curățarea ecranului sau o soluție potrivită pentru suprafața tratată anti-static. Nu folosiți benzen, diluant, amoniac, soluţii de curăţare abrazive sau aer comprimat.
- Folositi o cârpă caldă și umezită usor pentru a curăta monitorul. Evitați utilizarea detergenților de orice fel, deoarece unii detergenți lasă o peliculă albicioasă pe monitor.
- Dacă observați o pulbere albă în timp ce despachetați monitorul, ștergeți-o cu o cârpă.
- Manipulaţi cu atenţie monitorul, deoarece zgârieturile se văd mai bine pe monitoarele de culoare întunecată decât pe monitoarele de culoare deschisă.
- Pentru a contribui la mentinerea calității optime a imaginii monitorului, folositi un screen saver dinamic şi opriţi monitorul când nu îl folosiţi.

# <span id="page-24-1"></span><span id="page-24-0"></span>Ataşarea suportului

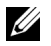

NOTĂ: Suportul este detaşat când monitorul este expediat din fabrică.

U

NOTĂ: Aceste instrucțiuni sunt valabile pentru monitorul cu suport. În cazul cumpărării altui suport, consultați instrucțiunile din ghidul de instalare al suportului respectiv.

# ATENŢIE: Nu scoateţi monitorul din ambalaj înainte de a ataşa suportul.

Pentru a ataşa suportul monitorului:

- 1 Urmati instructiunile de pe lamelele de carton pentru a demonta suportul de pe protecţia superioară pe care este fixat.
- 2 Ridicați capacul conform ilustrației pentru a avea acces la zona VESA pentru asamblarea suportului.

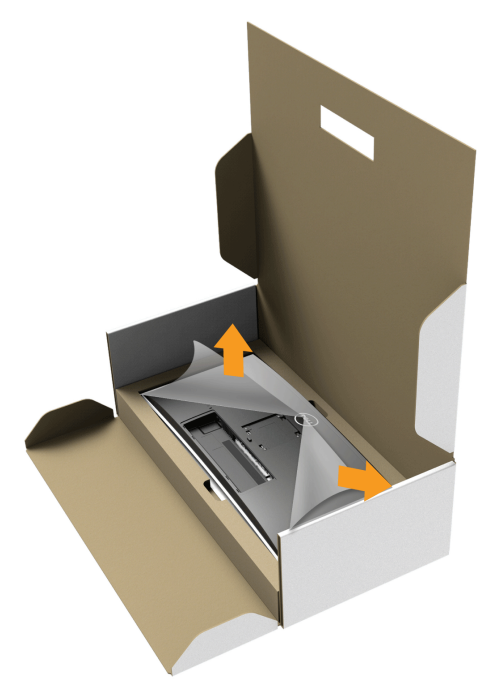

- 3 Ataşaţi ansamblul suportului la monitor.
	- a Introduceți cele două lamele din partea superioară a suportului în canelura din spatele monitorului.
	- b Apăsaţi suportul până când se fixează cu un clic.

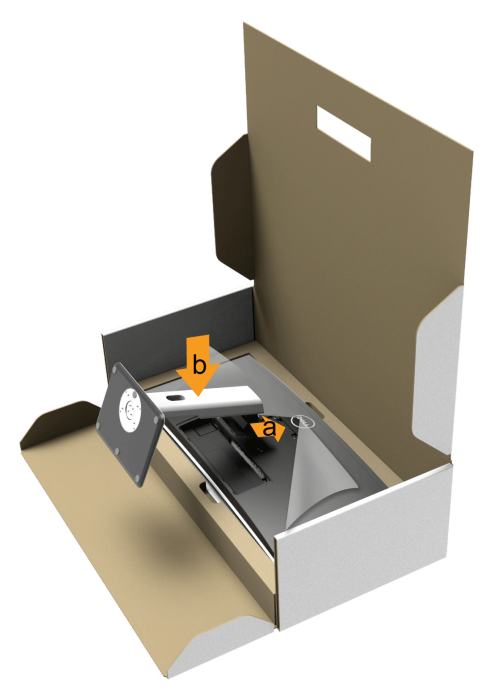

- 4 Amplasați monitorul în poziție verticală.
	- a Glisați o mână în zona decupată a protecției inferioare și folosiți cealaltă mână pentru a ţine suportul.
	- b Ridicaţi cu grijă monitorul, pentru a preveni alunecarea sau căderea sa.

#### ATENŢIE: Nu apăsaţi ecranul când ridicaţi monitorul.

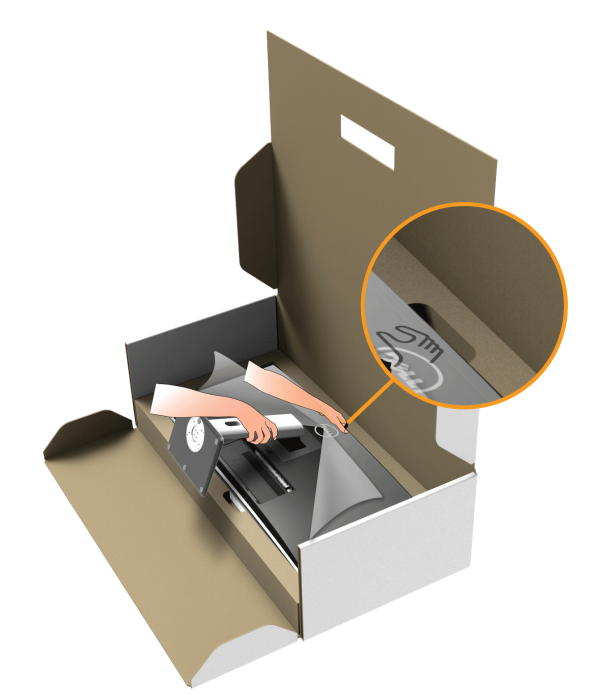

5 Demontați capacul de pe monitor.

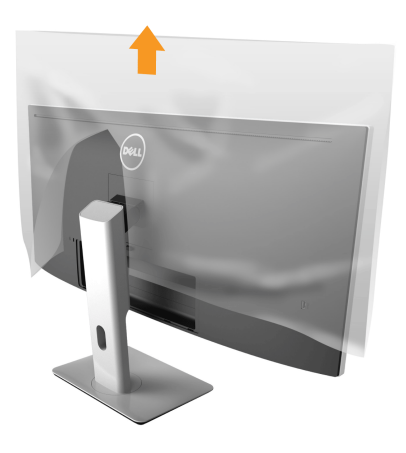

# <span id="page-27-0"></span>Conectarea monitorului

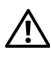

AVERTISMENT: Înainte de a începe oricare dintre procedurile din această secțiune, parcurgeți secțiunea Instrucțiuni privind securitatea.

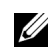

NOTĂ: Nu conectaţi simultan toate cablurile la computer.

Pentru a conecta monitorul la computer:

1 Opriţi computerul şi deconectaţi cablul de alimentare. Conectaţi cablul DP/Mini-DP la DP/HDMI de la monitor la computer.

### Conectarea cablului HDMI

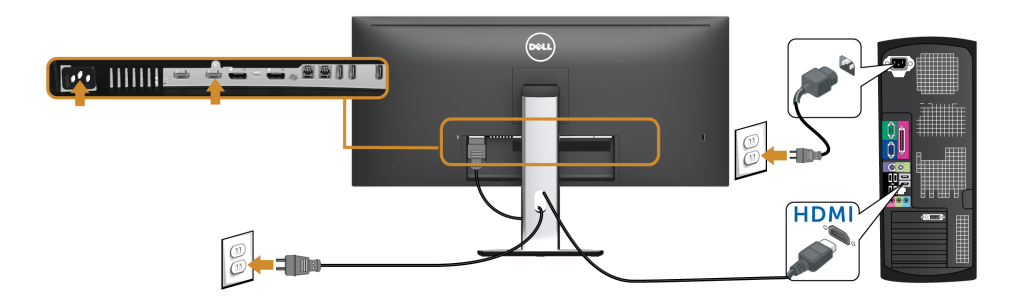

### Conectarea cablului negru DisplayPort (Mini-DP la DP)

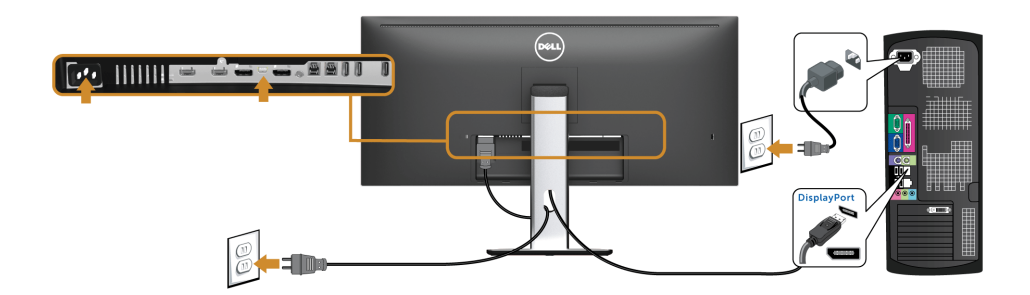

Conectarea cablului negru DisplayPort (DP la DP)

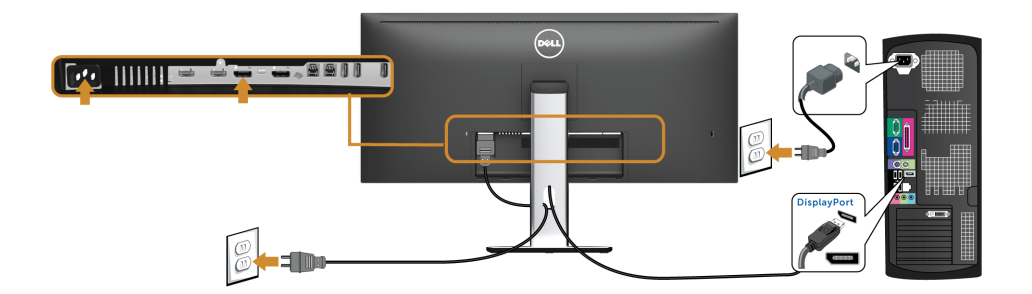

#### <span id="page-28-0"></span>Conectarea monitorului pentru funcţia DP Multi-Stream Transport (MST)

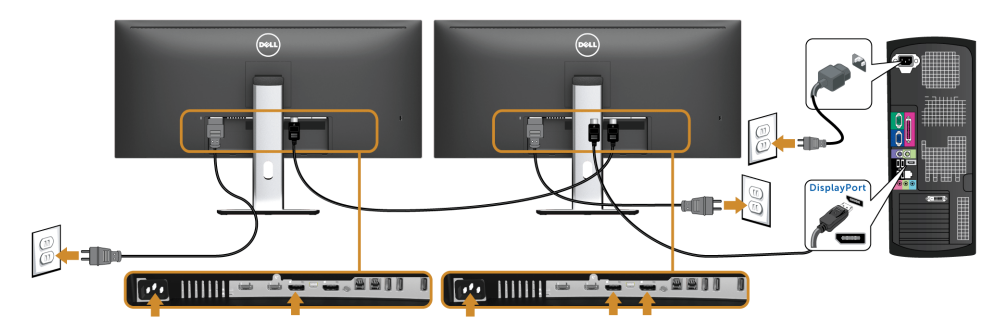

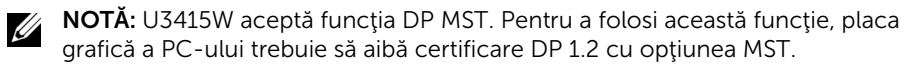

Setarea implicită din fabrică a U3415W este DP1.1a.

Pentru a activa conexiunea MST, folosiţi doar cablul DP furnizat în cutie (sau alt cablu certificat DP1.2) şi modificaţi setarea DP la DP1.2 parcurgând etapele de mai jos:

#### A) Monitorul afişează imagini

- 1 Folosiți butonul OSD pentru a naviga la Display (Afișare).
- 2 Accesati selectia DP 1.2.

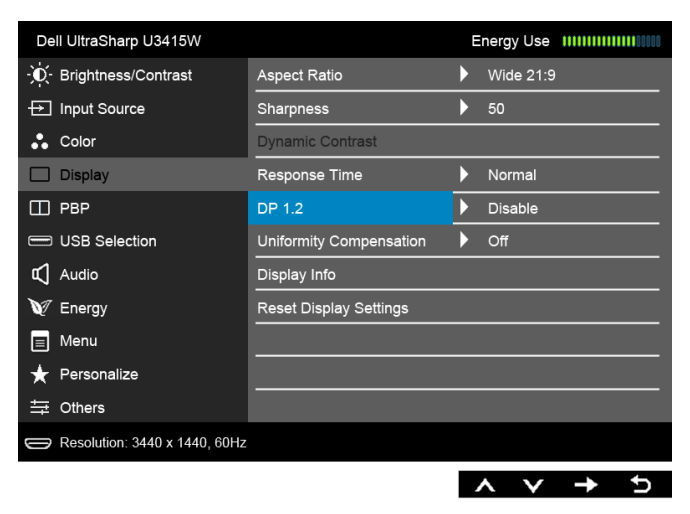

- 3 Selectați Enable (Activare) sau Disable (Dezactivare), după caz.
- 4 Urmați mesajul afișat pentru a confirma alegerea DP1.2 sau DP1.1a.

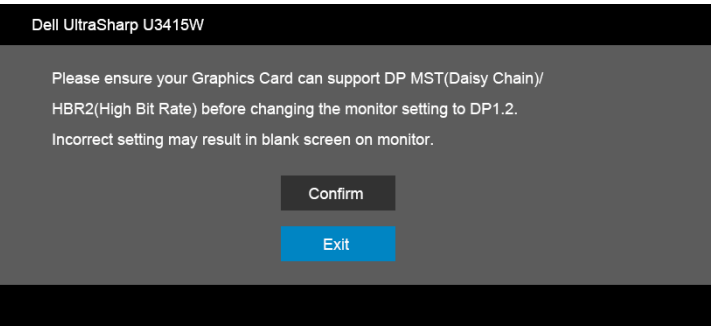

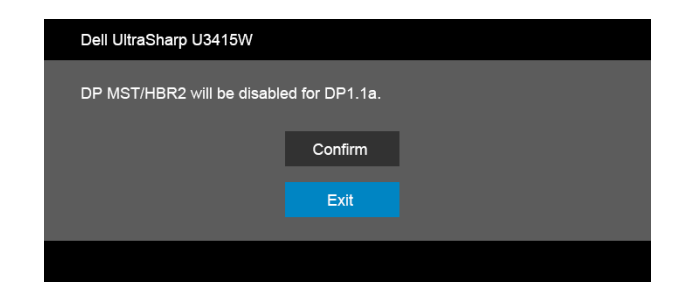

#### B) Monitorul nu afişează imagini (ecran gol)

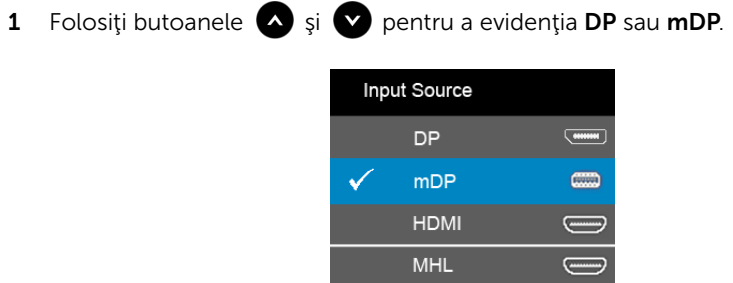

- 2 Apăsați și mențineți apăsat butonul aproximativ 8 secunde.
- 3 Va fi afişat mesajul de configurare DisplayPort.

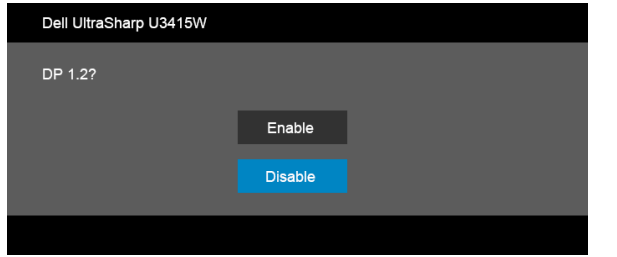

4 Folosiți butonul  $\Diamond$  pentru a activa DP1.2 sau butonul  $\Diamond$  pentru a ieși fără a efectua modificări.

Repetaţi etapele de mai sus pentru a reveni la setarea DP1.1a dacă este cazul.

ATENŢIE: Figurile au doar rol ilustrativ. Aspectul computerului poate să varieze.

### Conectarea cablului USB 3.0

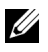

NOTĂ: Pentru a preveni deteriorarea sau pierderea datelor, înainte de a schimba porturile USB upstream, asigurați-vă că dispozitivele de stocare USB conectate la portul USB upstream al monitorului NU sunt în uz.

După ce ați conectat cablul Mini-DP la DP/DP/HDMI, urmați procedurile de mai jos pentru a conecta cablul USB 3.0 la computer şi a finaliza instalarea monitorului:

- 1 a. Conectați un computer: conectați portul USB 3.0 upstream (cablu furnizat) la un port USB 3.0 corespunzător al computerului. b. Conectati două computere\*: conectati porturile USB 3.0 upstream la porturile USB 3.0 corespunzătoare ale celor două computere. Folosiţi apoi meniul OSD pentru a selecta între cele două surse USB upstream și sursele de intrare. Consultati [Toggle Switch PBP \(Comutare PBP\).](#page-47-0)
- 2 Conectați perifericele USB 3.0 la porturile USB 3.0 downstream ale monitorului.
- 3 Conectați cablurile de alimentare ale computerului/computerelor și monitorului la o priză din apropiere.

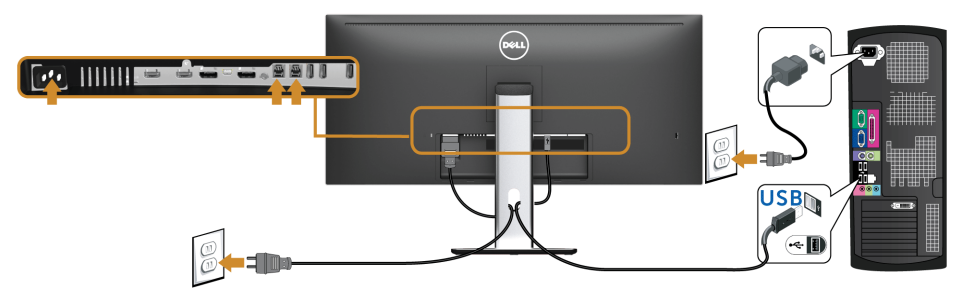

a. Conectaţi un computer

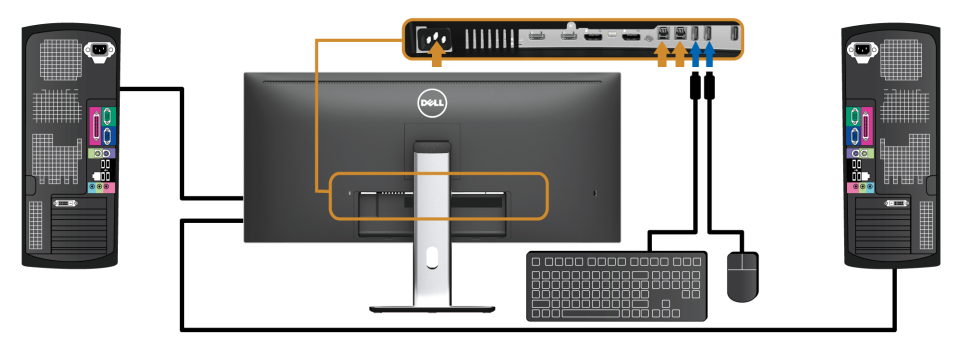

b. Conectaţi două computere

\* Când conectaţi două computere la monitor, porturile USB downstream pentru tastatură si mouse ale monitorului pot fi atribuite unor semnale de intrare diferite de la cele două computere modificând setările USB Selection (Selectare USB) din meniul OSD. (Consultaţi [USB Selection \(Selectare USB\)](#page-48-0) şi [Setarea comutatorului KVM](#page-58-1) pentru detalii).

- 4 Porniți monitorul și computerul/computerele. Dacă imaginea este afişată pe monitor, instalarea este finalizată. Dacă imaginea nu este afișată, consultați secțiunea Probleme specifice pentru Universal Serial Bus [\(USB\)](#page-68-2).
- 5 Folositi orificiul pentru cabluri al suportului monitorului pentru a organiza cablurile.

# Utilizarea Mobile-High Definition Link (MHL)

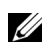

NOTĂ: Acest monitor este certificat MHL.

NOTĂ: Pentru a folosi funcţia MHL, folosiţi doar un cablu certificat MHL şi U dispozitive sursă care acceptă ieşirea MHL.

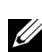

NOTĂ: Unele dispozitive sursă MHL pot avea nevoie de câteva secunde sau mai mult pentru a genera o imagine, în funcție de dispozitivele sursă MHL.

NOTĂ: Când dispozitivul sursă MHL intră în modul inactiv, monitorul va afişa un ecran negru sau va afisa mesajul de mai jos, în funcție de semnalul dispozitivului sursă MHL.

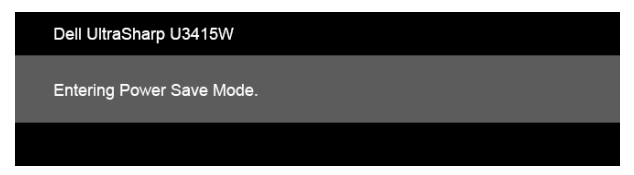

Pentru a activa conexiunea MHL, parcurgeți etapele de mai jos:

- 1 Conectați cablul de alimentare al monitorului la o priză de c.a.
- 2 Conectați portul (micro) USB al dispozitivului sursă MHL la portul MHL al monitorului folosind un cablu certificat MHL (vezi [Vedere de jos](#page-9-0) pentru detalii).
- 3 Porniți monitorul și dispozitivul sursă MHL.

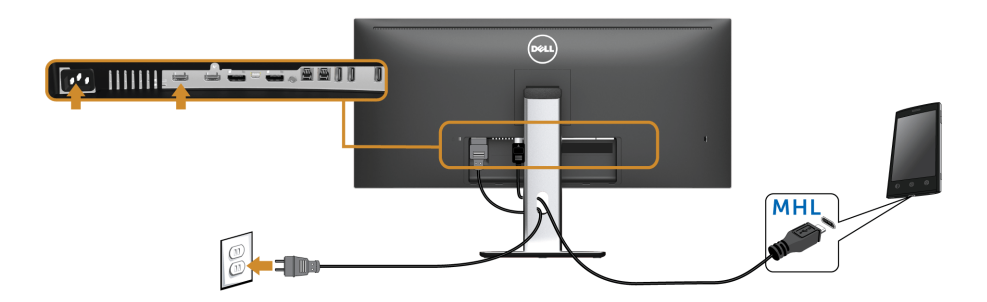

- 4 Selectati pe monitor sursa de intrare MHL folosind meniul OSD (vezi Utilizarea [meniului afişat pe ecran \(OSD\)](#page-38-1) pentru detalii.)
- 5 Dacă imaginea nu este afișată, consultați secțiunea [Probleme specifice Mobile High-](#page-69-2)[Definition Link \(MHL\)](#page-69-2).

# <span id="page-33-0"></span>Organizarea cablurilor

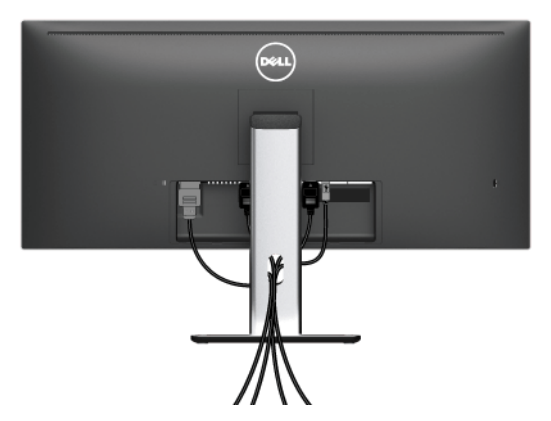

După ataşarea tuturor cablurilor necesare la monitor şi la computer (vezi secţiunea [Conectarea monitorului](#page-27-0) pentru ataşarea cablurilor), organizaţi toate cablurile conform imaginii de mai sus.

# <span id="page-33-1"></span>Ataşarea capacului pentru cabluri

NOTĂ: Capacul pentru cabluri este detaşat când monitorul este expediat din U fabrică.

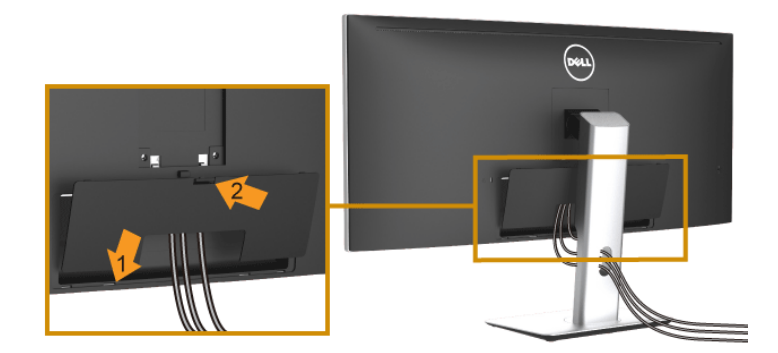

1 Introduceți cele două lamele din partea inferioară a capacului pentru cabluri în canelura din spatele monitorului.

2 Apăsați capacul pentru cabluri până când se fixează cu un clic.

# <span id="page-34-0"></span>Demontarea suportului monitorului

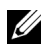

NOTĂ: Pentru a preveni zgârierea şi deteriorarea ecranului LCD curbat în timpul demontării suportului, asiguraţi-vă că monitorul este amplasat pe un burete moale şi curat. Contactul direct cu obiecte dure poate deteriora monitorul curbat.

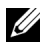

NOTĂ: Aceste instrucţiuni sunt valabile pentru monitorul cu suport. În cazul cumpărării altui suport, consultaţi instrucţiunile din ghidul de instalare al suportului respectiv.

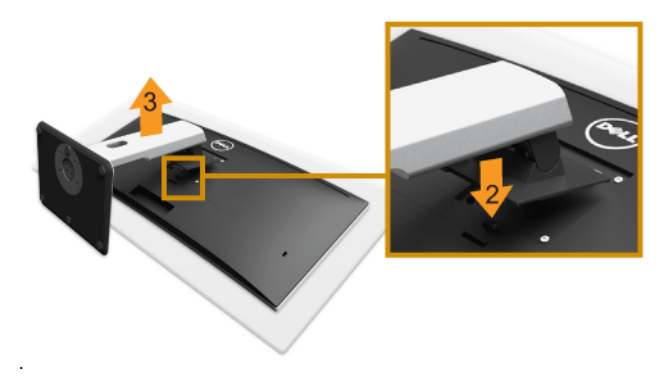

Pentru a demonta suportul:

- 1 Amplasați monitorul pe o pânză sau pernă moale.
- 2 Apăsați și mențineți apăsat butonul de deblocare a suportului.
- 3 Ridicati suportul și separați-l de monitor.

## <span id="page-34-1"></span>Demontarea capacului pentru cabluri

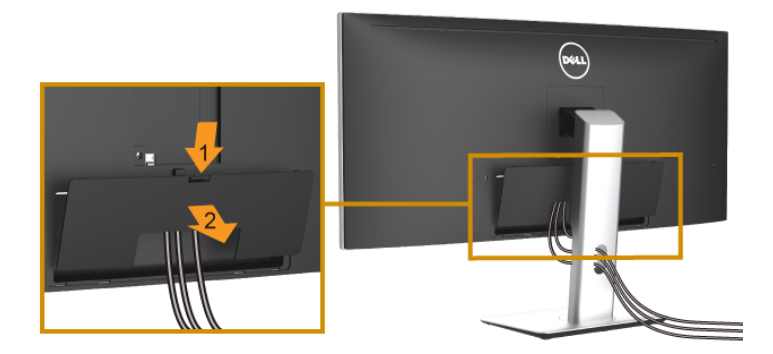

- 1 Apăsați lamela capacului pentru cabluri.
- 2 Scoateți cele două lamele din partea inferioară a capacului pentru cabluri din canelura din spatele monitorului.

# <span id="page-35-0"></span>Suport de montare pe perete (opţional)

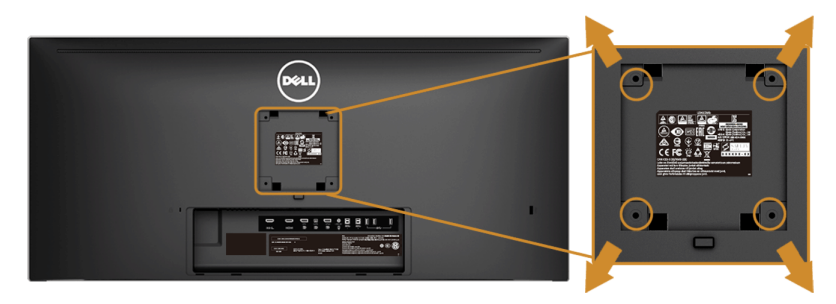

(Dimensiune şurub: M4 x 10 mm).

Consultaţi instrucţiunile furnizate împreună cu setul de montare pe perete compatibil VESA.

- 1 Amplasați ecranul monitorului pe o cârpă sau pernă moale, pe o masă stabilă și plată.
- 2 Demontați suportul.
- 3 Folosiți o șurubelniță în cruce pentru a demonta cele patru șuruburi care fixează capacul de plastic.
- 4 Atasati pe monitor suportul de montare al setului de montare pe perete.
- 5 Montați monitorul pe perete urmând instrucțiunile furnizate cu setul de montare pe perete.

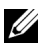

NOTĂ: Se vor folosi numai suporţi de perete atestaţi UL, cu capacitatea de a susţine o sarcină de cel puţin 8,8 kg.
## Pornirea monitorului

Apăsați butonul **D** pentru a porni monitorul.

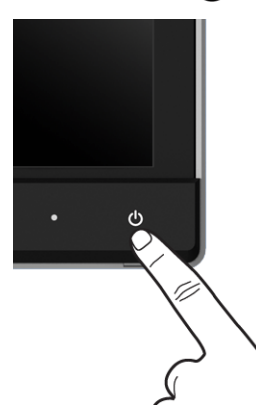

### Utilizarea comenzilor de pe panoul din faţă

Utilizaţi butoanele din faţa monitorului pentru a regla caracteristicile imaginii afişate. Când folosiţi aceste butoane pentru a efectua reglaje, meniul OSD afişează valoarea numerică a caracteristicilor modificate.

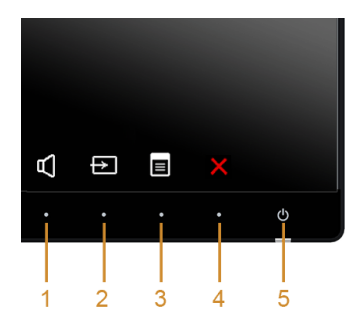

Următorul tabel descrie butoanele de pe panoul frontal:

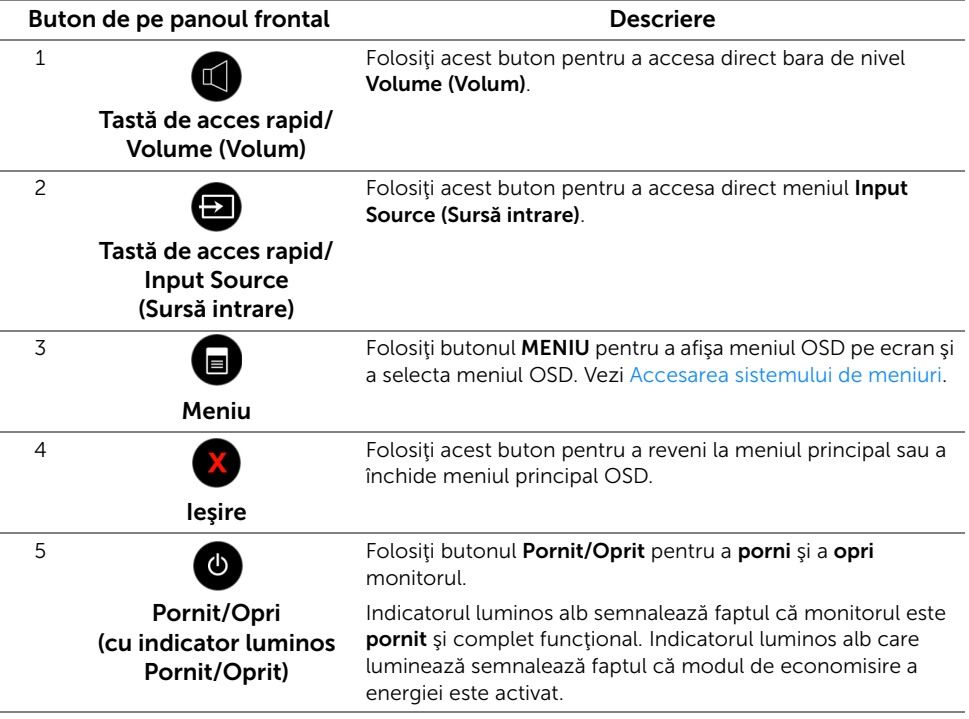

#### Buton de pe panoul frontal

Utilizaţi butoanele din faţa monitorului pentru a regla setările imaginii.

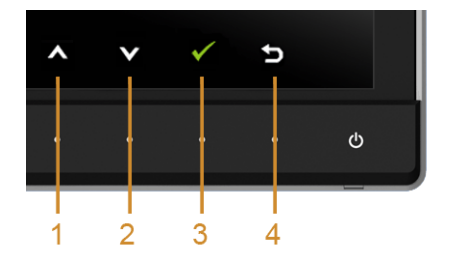

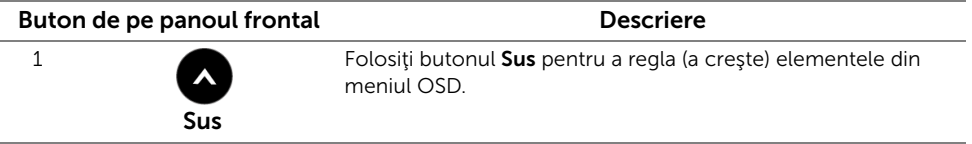

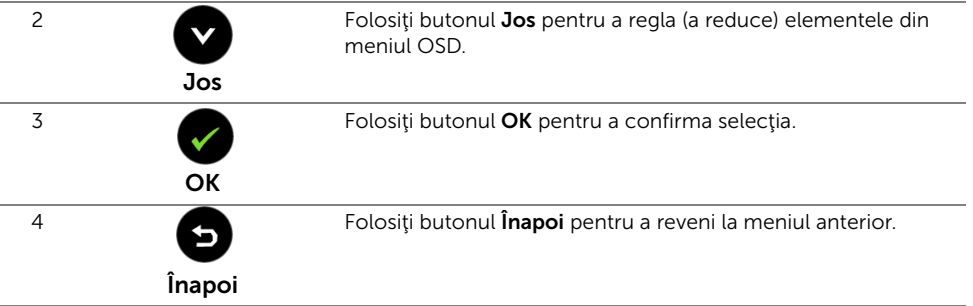

### <span id="page-38-1"></span>Utilizarea meniului afişat pe ecran (OSD)

#### <span id="page-38-0"></span>Accesarea sistemului de meniuri

- NOTĂ: Când modificați setările și apoi treceți la alt meniu sau închideți meniul OSD, U monitorul salvează automat aceste modificări. Modificările sunt de asemenea salvate dacă modificaţi setările şi apoi aşteptaţi ca meniul OSD să dispară.
	- 1 Apăsați butonul **e** pentru a lansa meniul OSD și a afișa meniul principal.

#### *Meniul principal pentru intrarea digitală (HDMI/MHL)*

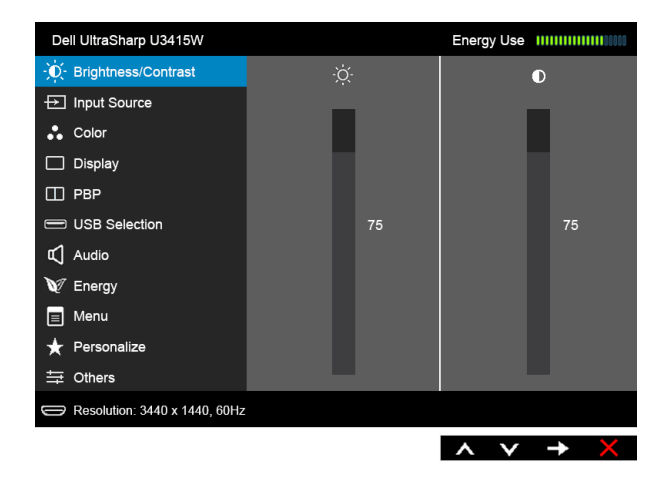

#### *Meniul principal pentru intrarea digitală (mDP)*

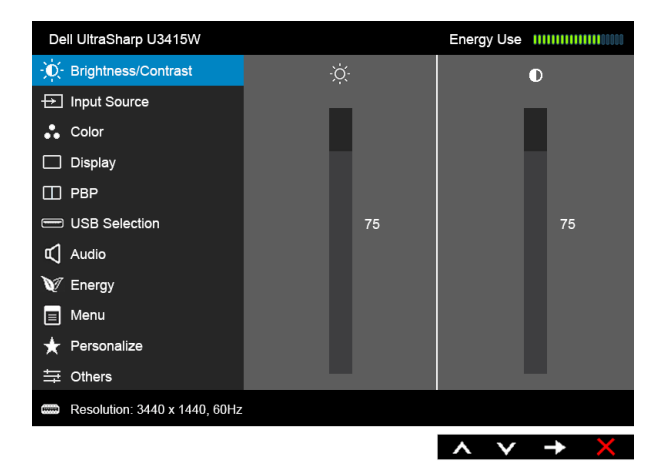

sau

#### *Meniul principal pentru intrarea digitală (DP)*

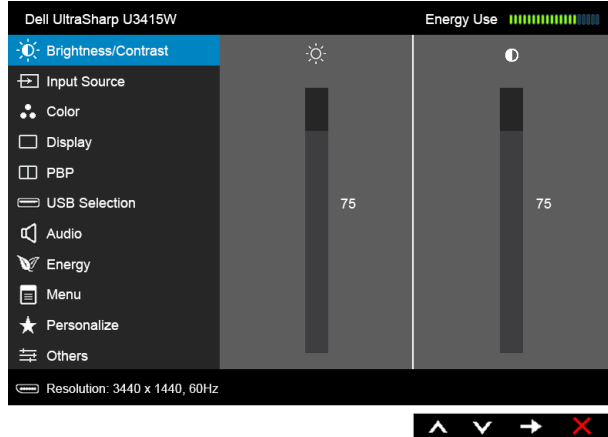

- 2 Apăsați butoanele  $\bigotimes$  și  $\bigotimes$  pentru a comuta între opțiunile setărilor. Când comutaţi de la o pictogramă la alta, este evidenţiat numele opţiunii. Vezi tabelul următor pentru o listă completă a tuturor opţiunilor disponibile pentru monitor.
- 3 Apăsați o dată butonul **D** pentru a activa opțiunea evidențiată.
- 4 Apăsați butonul  $\blacktriangle$  și  $\blacktriangleright$  pentru a selecta parametrul dorit.
- 5 Apăsați **pentru a accesa bara și apoi folosiți butoanele**  $\bullet$  **și**  $\bullet$ , conform indicaţiilor din meniu, pentru a efectua modificări.
- 6 Selectați butonul **D** pentru a reveni la meniul principal.

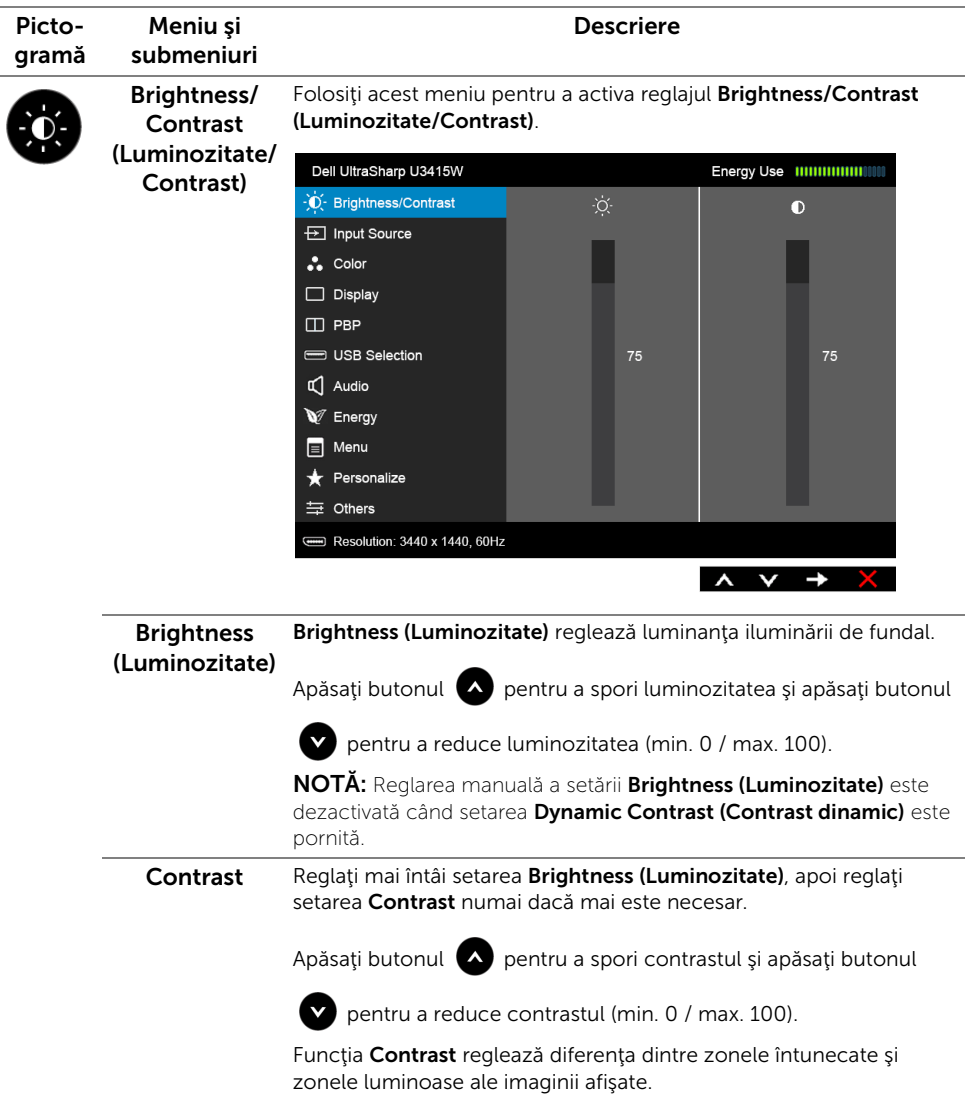

<span id="page-41-0"></span>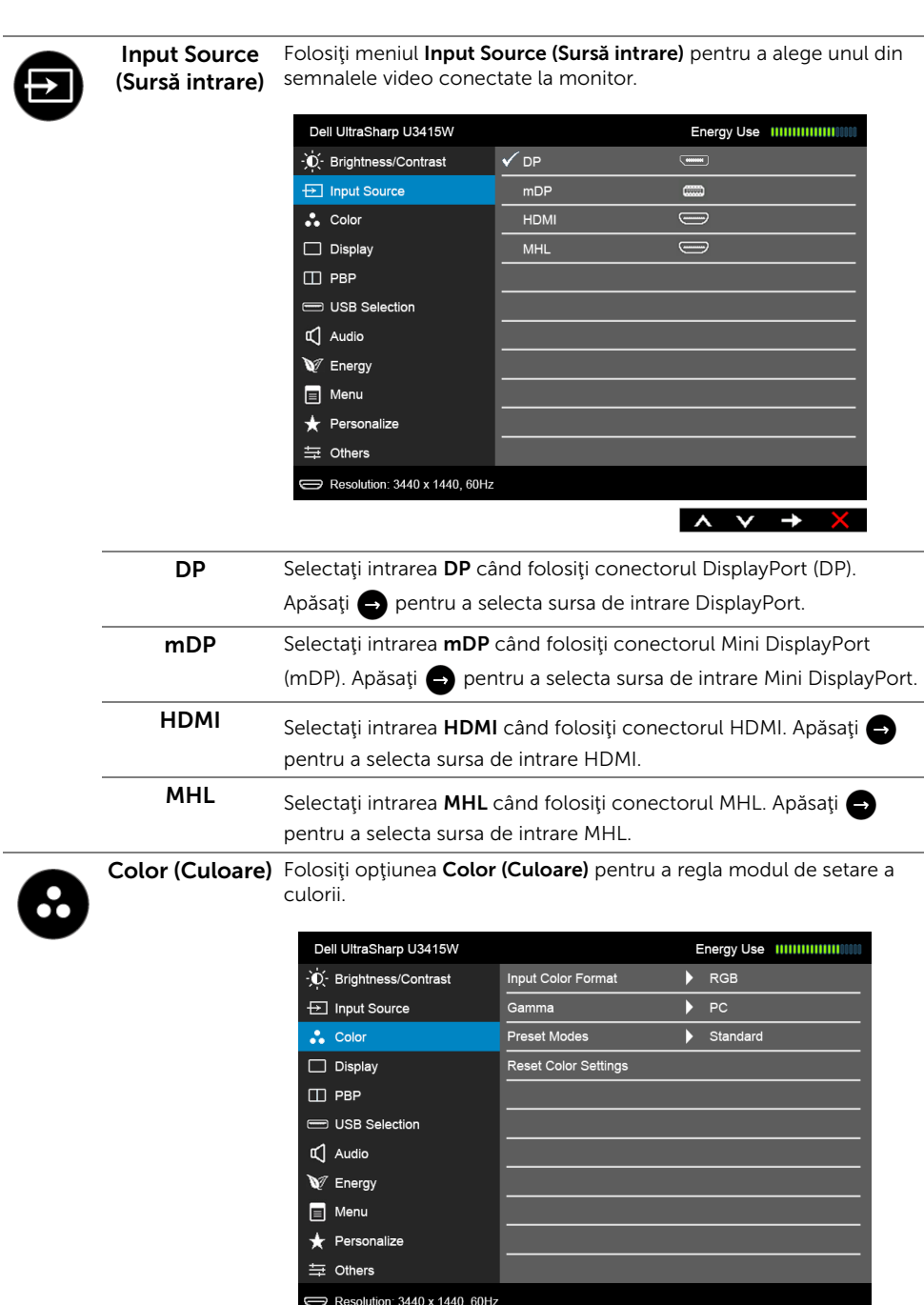

 $\begin{array}{c}\n\diagup \\
\rightarrow & \vee \rightarrow\n\end{array}$ 

Input Color Format (Format RGB: Selectați această opțiune dacă monitorul este conectat la un culoare intrare) computer (sau player DVD) printr-un cablu HDMI (sau un cablu Vă permite să setați modul de intrare video la: DisplayPort); sau la dispozitive MHL folosind un cablu MHL.

> YPbPr: Selectați această opțiune dacă monitorul este conectat la un player DVD prin YPbPr folosind un cablu HDMI (sau un cablu DisplayPort); sau la dispozitive MHL prin YPbPr folosind un cablu MHL.

Sau dacă setarea de ieşire pentru culoarea DVD-ului (sau dispozitivelor MHL) nu este RGB.

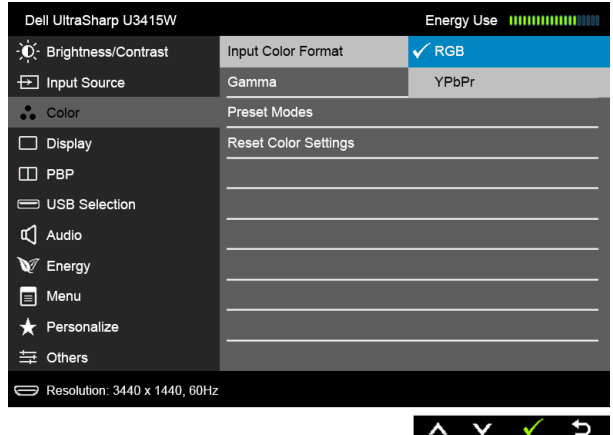

Gamma Vă permite să setați Gamma la PC sau MAC.

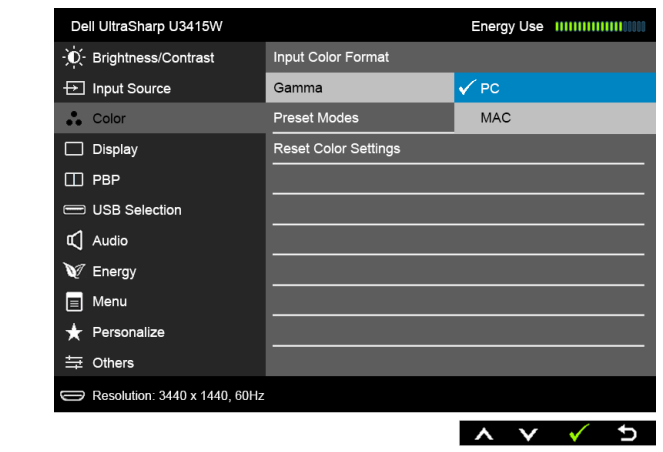

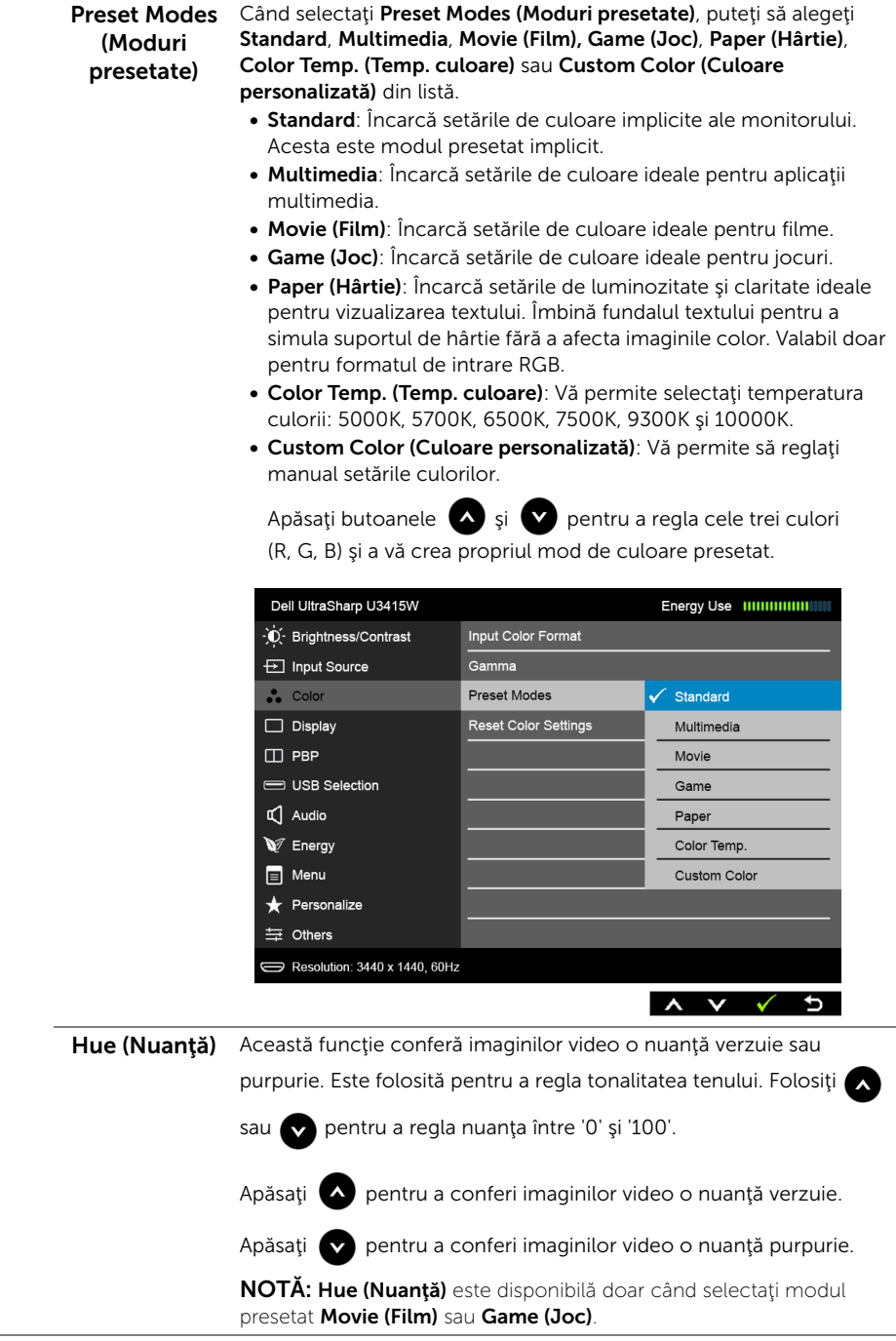

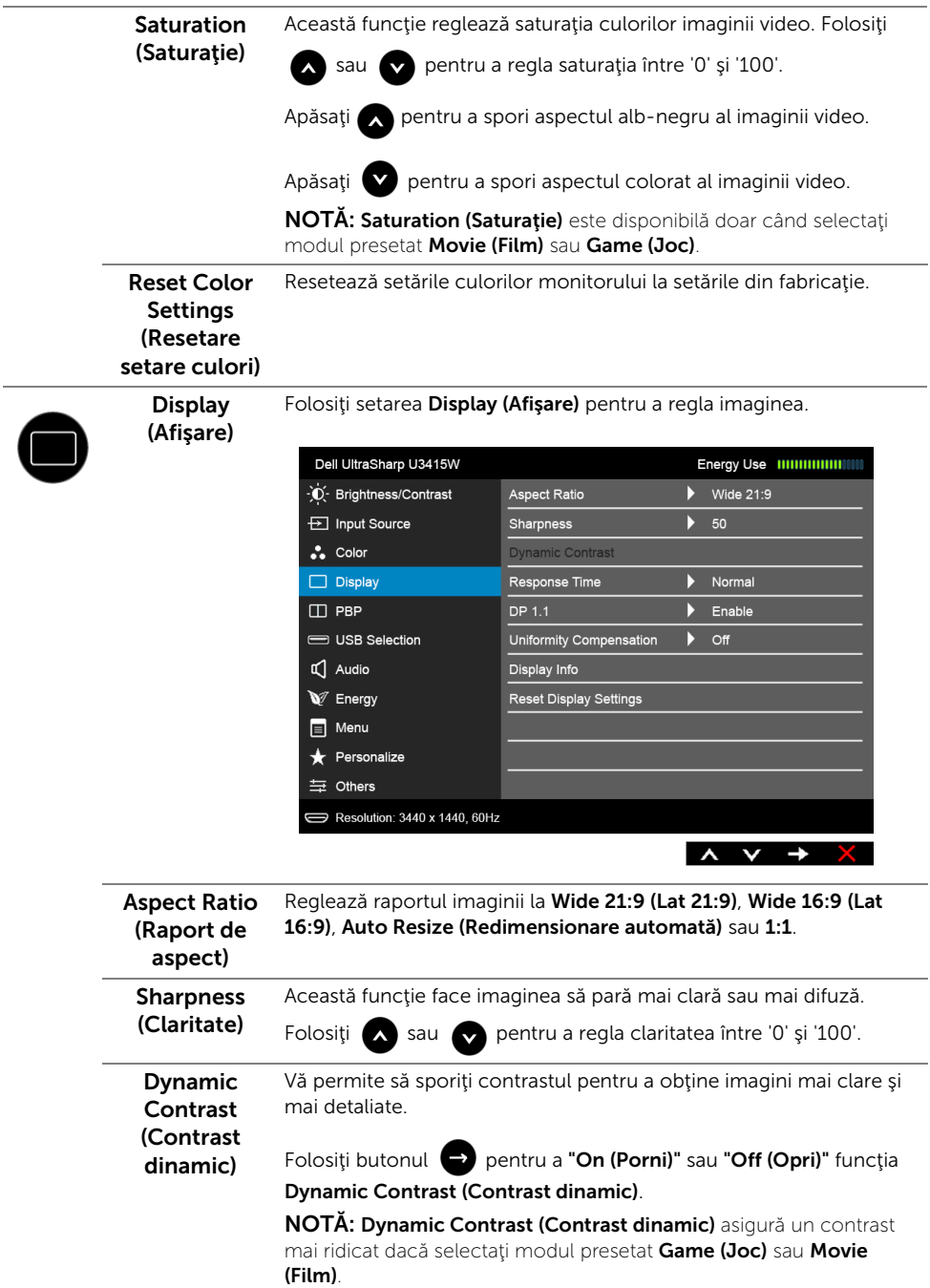

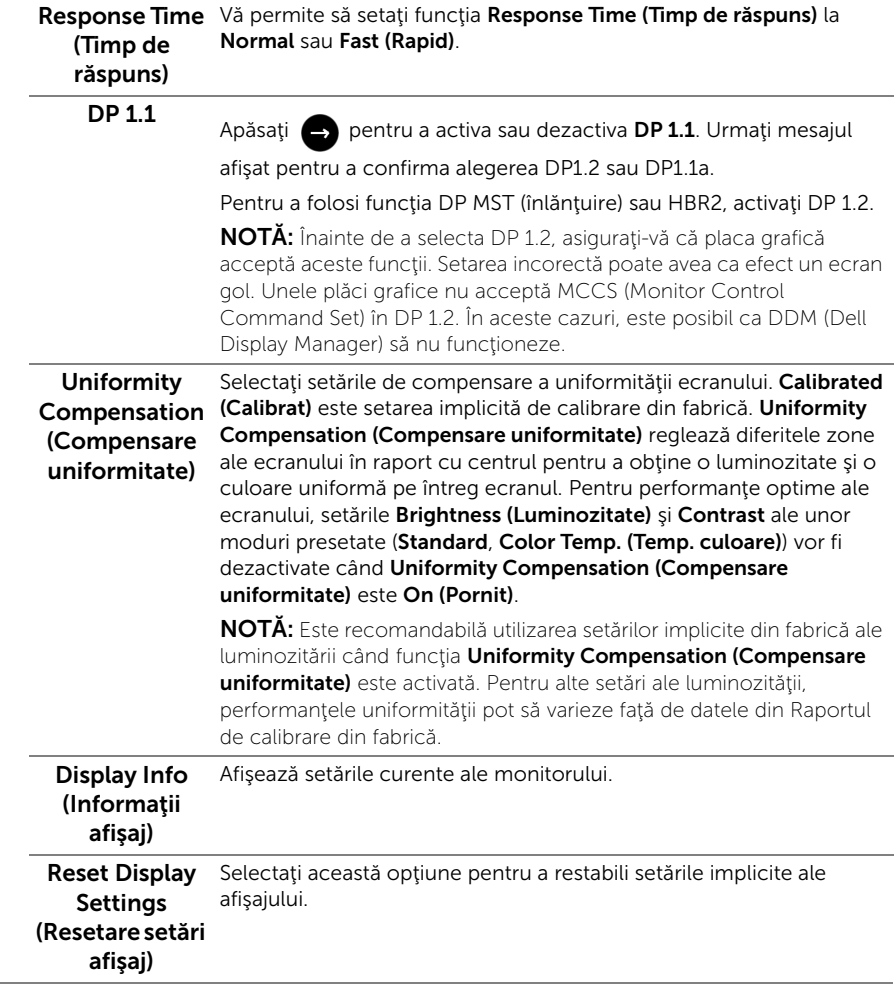

J.

PBP Această funcție afișează o fereastră cu imaginea de la altă sursă de intare.

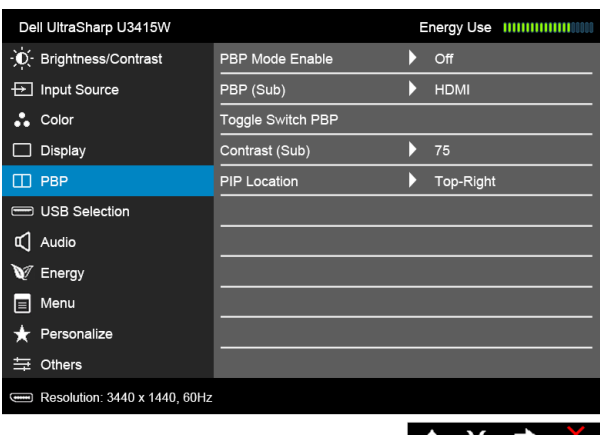

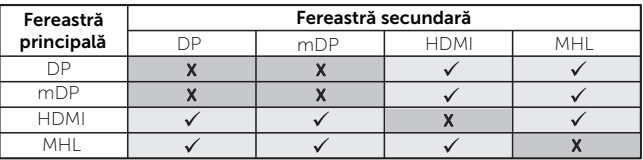

NOTĂ: Imaginile din PBP vor fi afişate în centrul ecranului, nu pe ecranul complet.

NOTĂ: Când folosiţi funcţia PBP/PIP, funcţia DP MST (înlănţuire) este dezactivată.

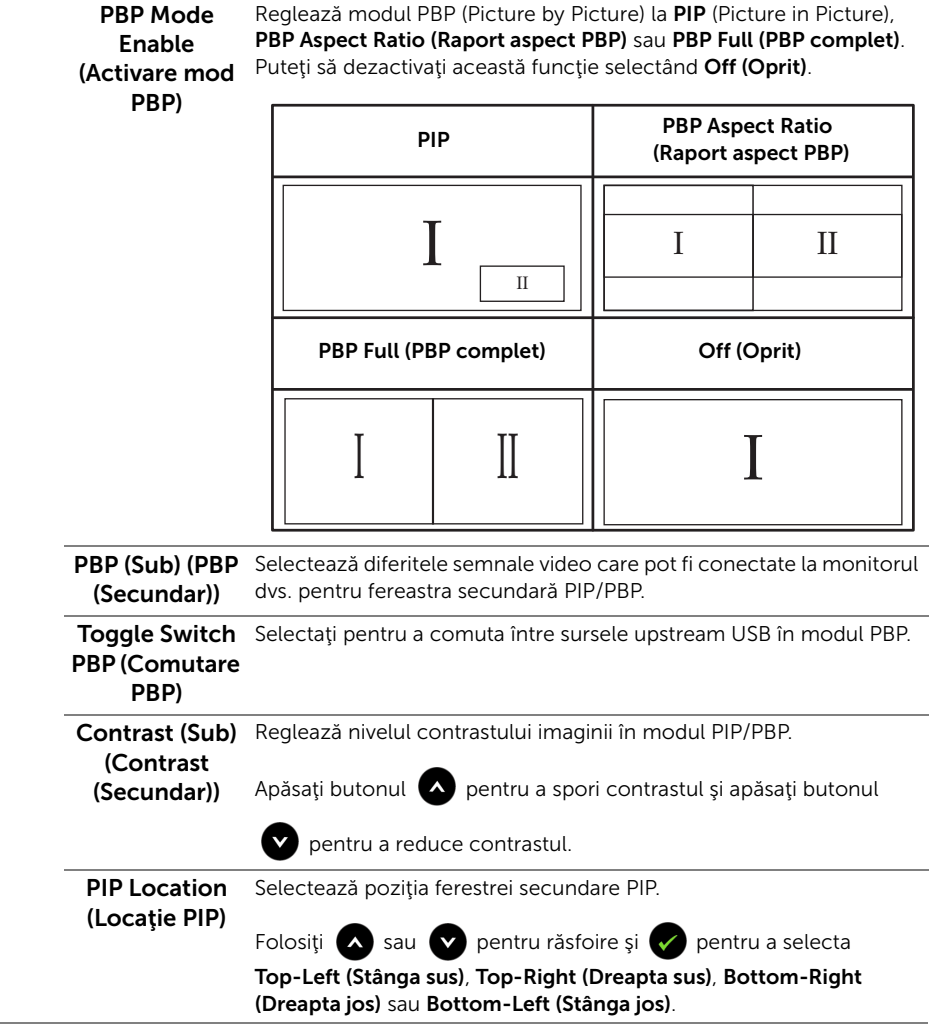

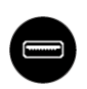

USB Selection Selectați semnalele upstream USB din listă: DP, mDP, HDMI și MHL, **(Selectare USB)** astfel portul USB downstream (de ex. tastatura și mouse-ul) poate fi folosit de semnalele de intrare curente când conectaţi computerul la oricare dintre porturile upstream.

> Conexiunea afişajului şi a porturilor upstream USB poate fi modificată selectând funcția sursă de intrare. Consultați și Setarea comutatorului [KVM](#page-58-0) pentru detalii.

> Când folosiți doar un singur port upstream, portul upstream conectat este activ.

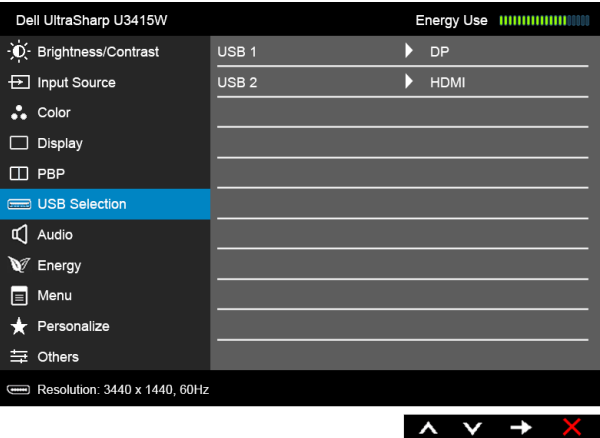

NOTĂ: Pentru a preveni deteriorarea sau pierderea datelor, înainte de a schimba porturile USB upstream, asiguraţi-vă că dispozitivele de stocare USB conectate la portul USB upstream al monitorului NU sunt în uz.

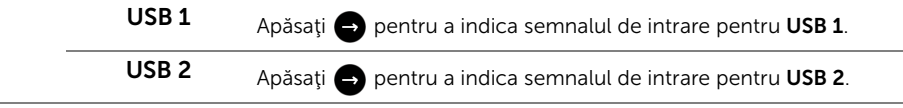

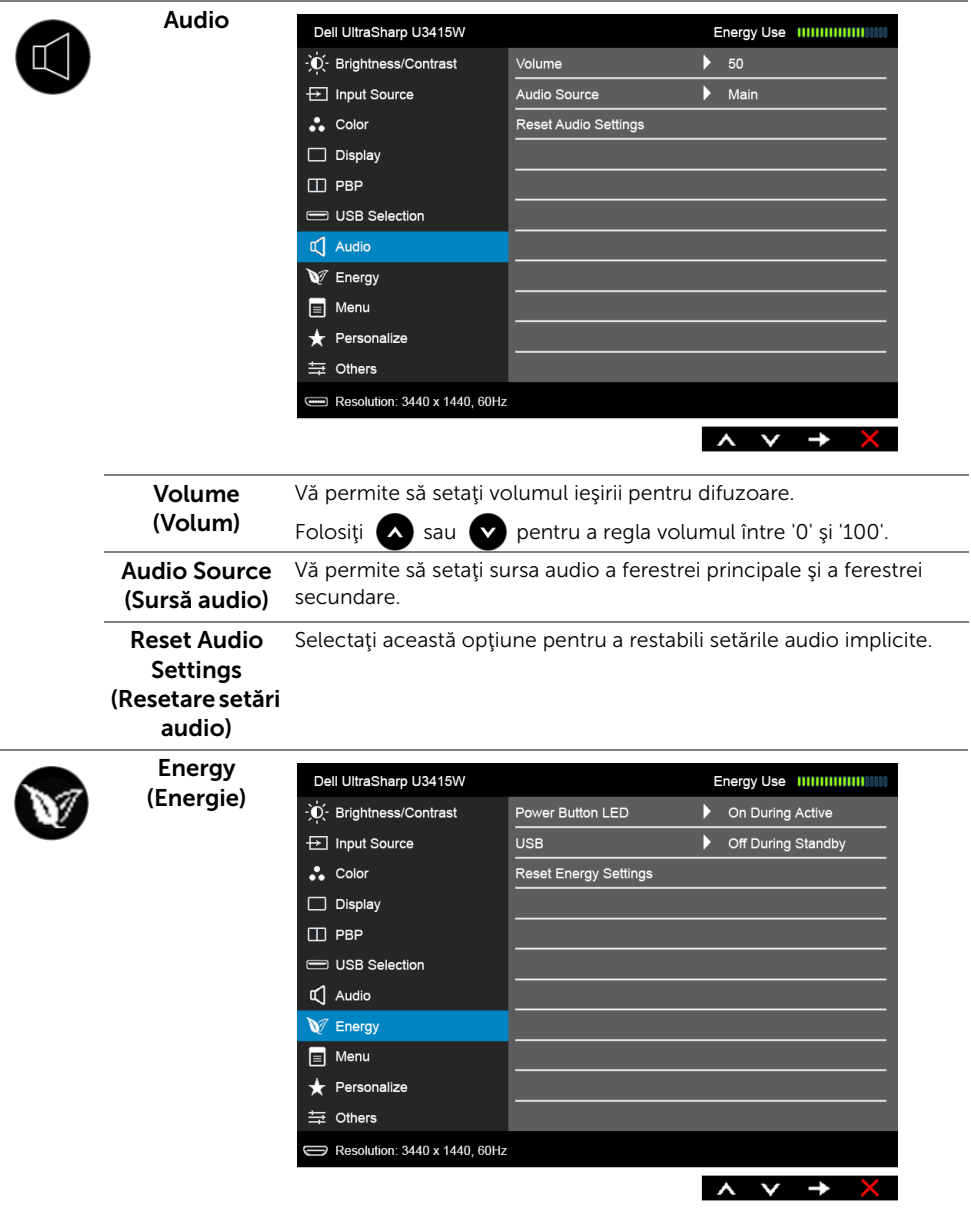

Power Button Vă permite să porniți sau să opriți indicatorul LED pornit/oprit pentru LED (LED buton a economisi energie. Pornit/Oprit)

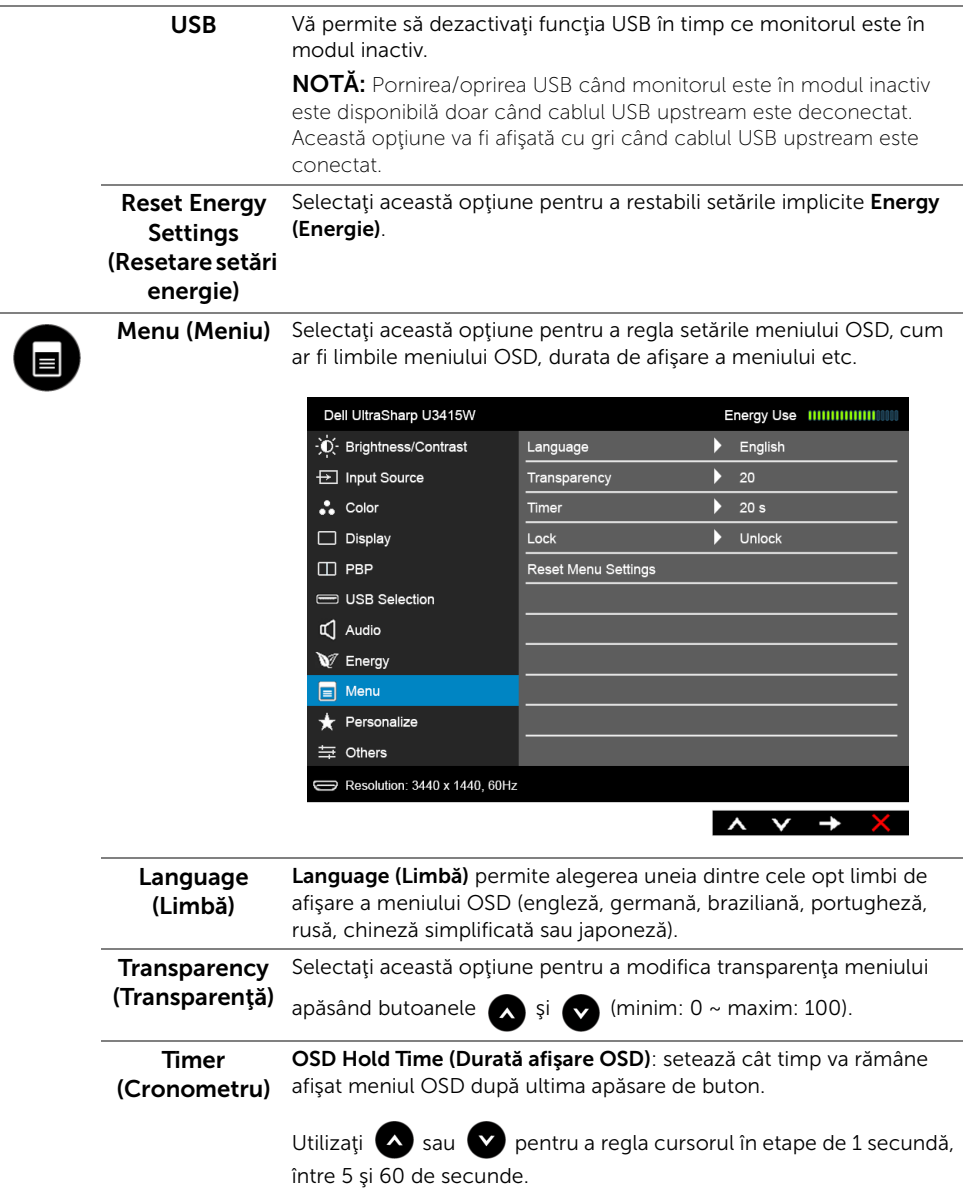

<span id="page-51-0"></span>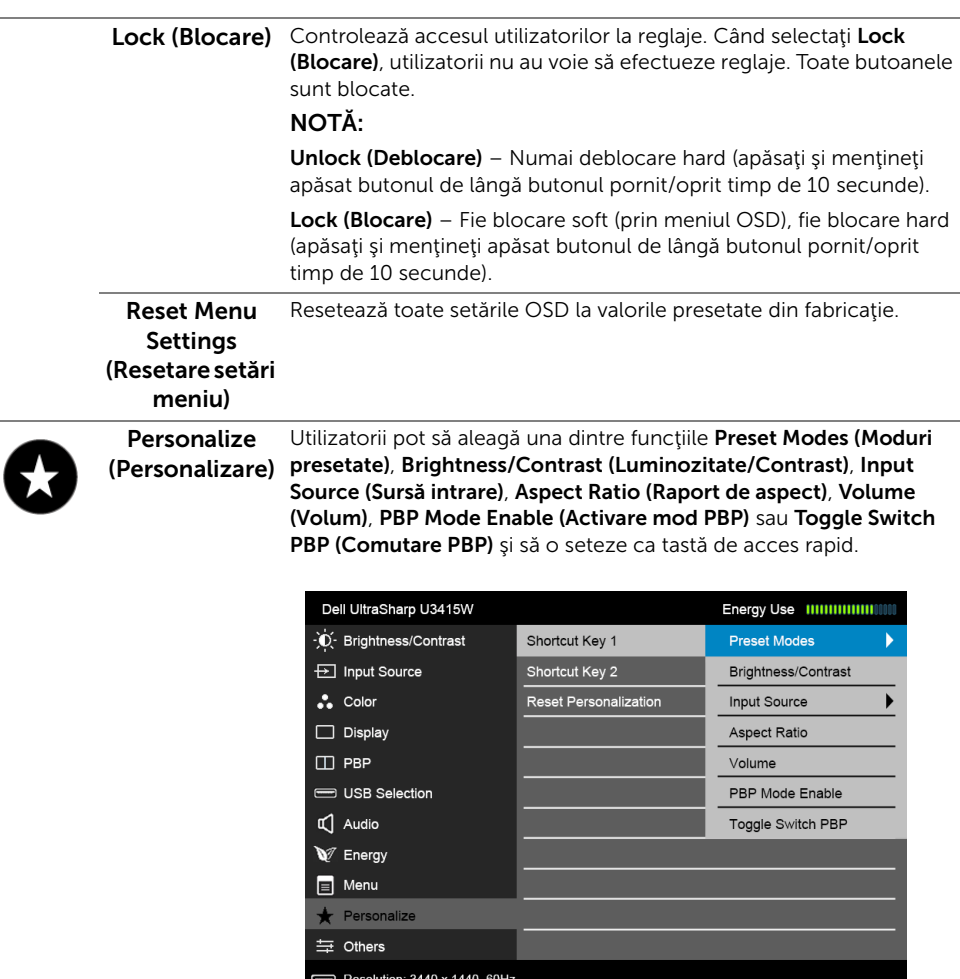

 $\begin{array}{ccc} & \wedge & \vee & \rightarrow \\ & & \end{array}$ 

 $\overline{c}$ 

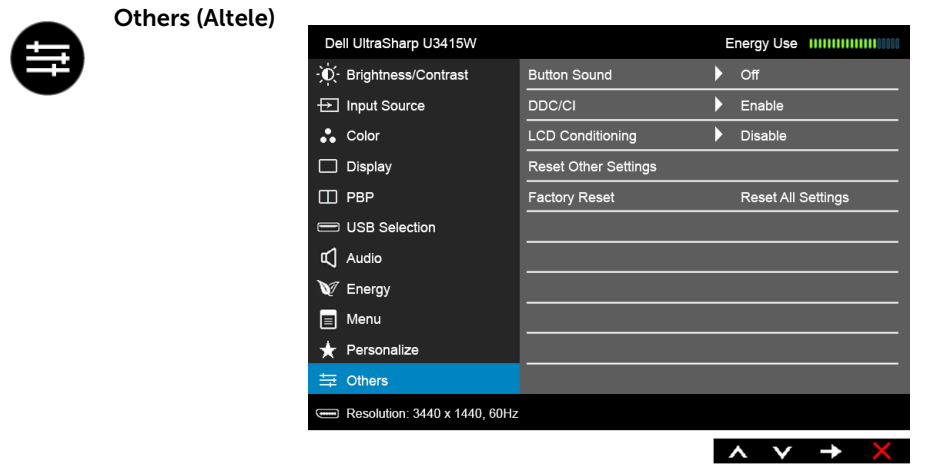

Button Sound Monitorul emite un bip la fiecare selectare a unei opțiuni noi în (Sunet buton) meniu. Această funcţie activează sau dezactivează sunetul. DDC/CI DDC/CI (Canal date afişaj/Interfaţă de comandă) permite reglarea

parametrilor monitorului (luminozitate, echilibrul culorilor etc) folosind software de pe computer.

Puteți să dezactivați această funcție selectând Disable (Dezactivat). Activaţi această funcţie pentru o utilizare mai simplă şi performanţe optime ale monitorului.

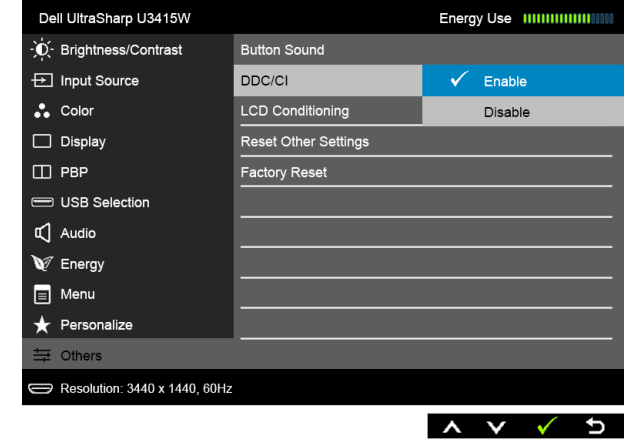

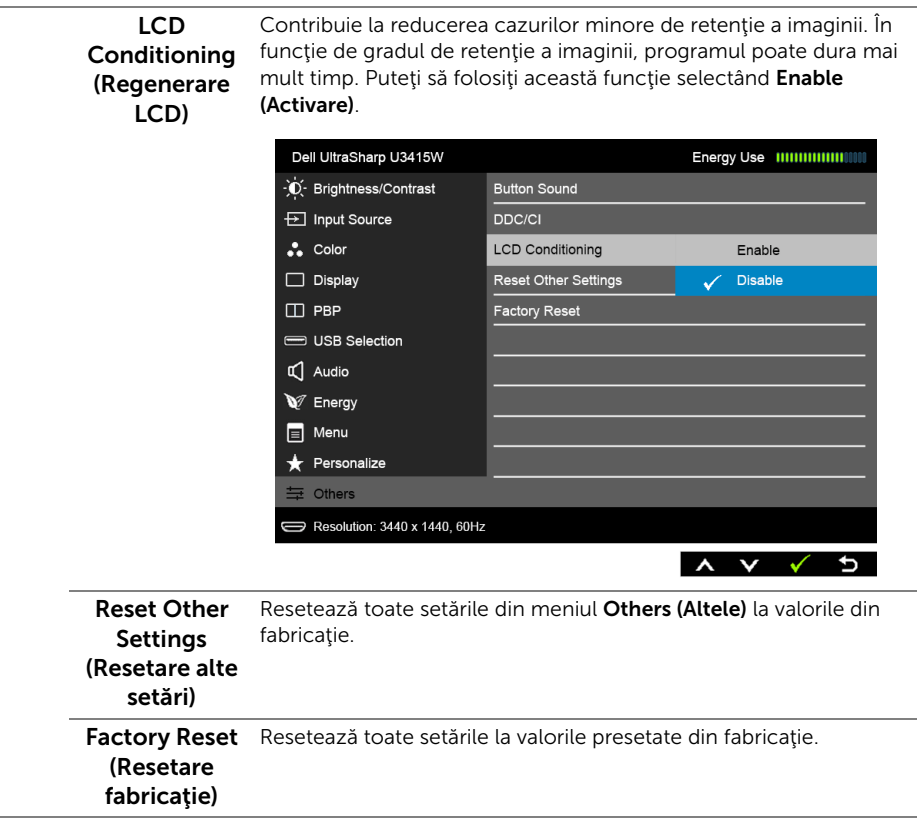

Ų

NOTĂ: Acest monitor încorporează o funcţie de calibrare automată a luminozităţii pentru a compensa învechirea LED-urilor.

#### Mesaje de avertizare afişate pe ecran (OSD)

Când funcția Dynamic Contrast (Contrast dinamic) este activată (în aceste moduri presetate: Game (Joc) sau Movie (Film)), reglarea manuală a luminozității este dezactivată.

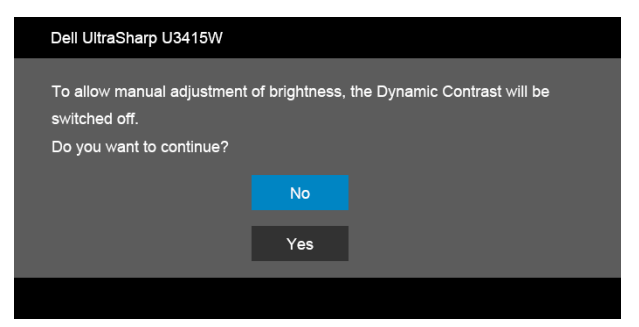

Când monitorul nu acceptă o anumită rezoluție, va fi afișat următorul mesaj:

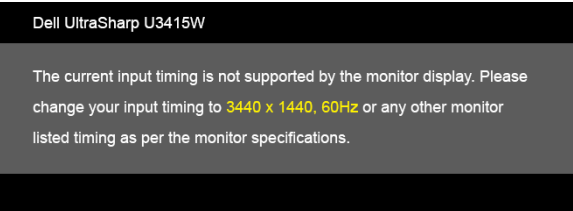

Acesta înseamnă că monitorul nu se poate sincroniza cu semnalul primit de la computer. Vezi Specificatiile monitorului pentru informații despre intervalele de frecvențe orizontale şi verticale acceptate de acest monitor. Modul recomandat este 3440 x 1440.

Înainte de dezactivarea funcției DDC/CI este afișat următorul mesaj:

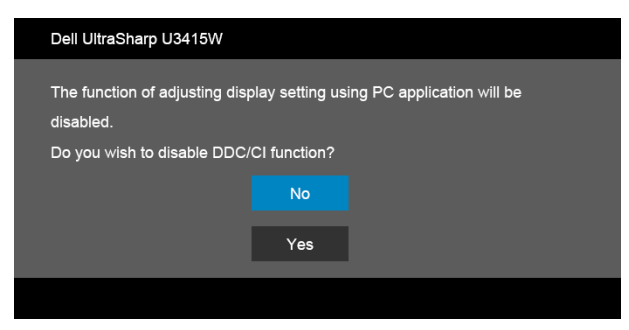

Când monitorul trece în modul de **economisire a energiei**, este afișat următorul mesai:

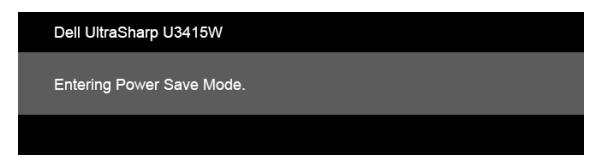

Porniți computerul și activați monitorul pentru a obține acces la [OSD](#page-38-1).

Dacă apăsaţi orice buton cu excepţia butonului Pornit/Oprit, va fi afişat unul din următoarele mesaje, în funcție de intrarea selectată:

#### *Intrare HDMI/MHL/Mini DisplayPort/DP*

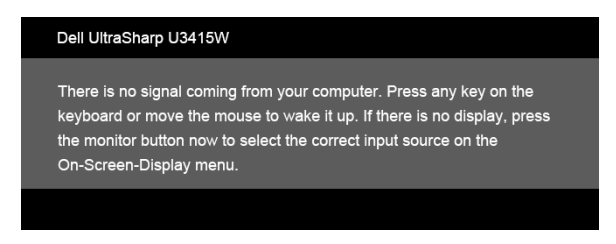

#### *Intrare HDMI/MHL*

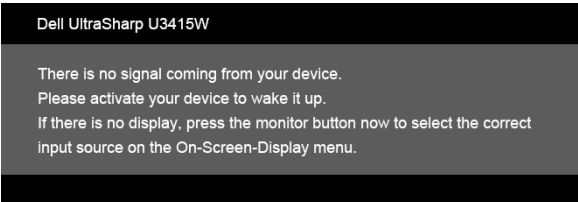

Dacă ați selectat intrarea HDMI, MHL, Mini DisplayPort sau DP și cablul corespunzător nu este conectat, este afişată o fereastră de dialog flotantă ca cea de mai jos.

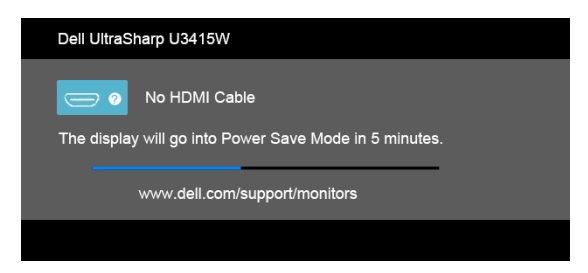

sau

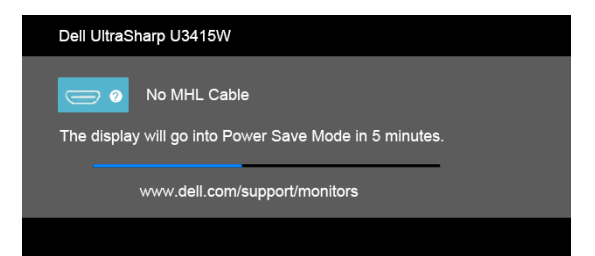

sau

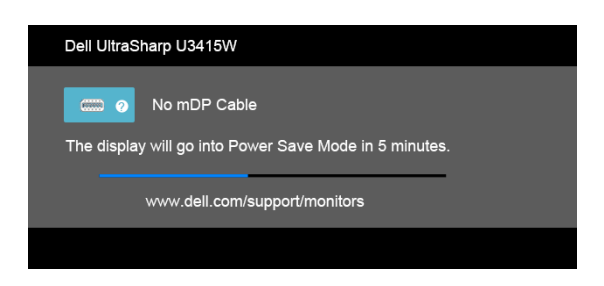

sau

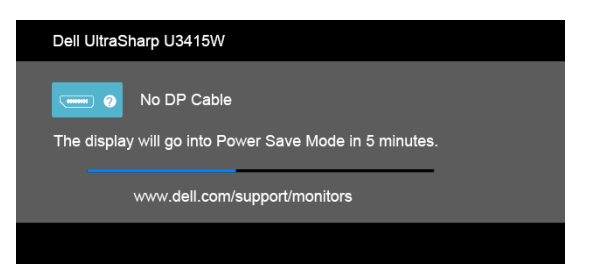

Vezi [Remedierea problemelor](#page-63-0) pentru informaţii suplimentare.

## Setarea rezoluției maxime

Pentru a seta rezoluția maximă a monitorului:

 $\ln$  Windows<sup>®</sup> 7, Windows<sup>®</sup> 8 si Windows<sup>®</sup> 8.1:

- 1 Numai în Windows $^{\circledR}$  8 și Windows $^{\circledR}$  8.1, selectati dala Desktop pentru a comuta la desktopul clasic.
- 2 Faceti clic dreapta pe desktop și faceți clic pe Rezoluție ecran.
- 3 Faceți clic pe lista verticală Rezoluție ecran și selectați 3440 x 1440.
- 4 Faceti clic pe OK.

 $\ln$  Windows<sup>®</sup> 10:

- 1 Faceți clic dreapta pe desktop și faceți clic pe Setări afișare.
- 2 Faceti clic pe Setări avansate pentru afișaj.
- 3 Faceti clic pe lista verticală Rezoluție și selectați 3440 x 1440.
- 4 Faceţi clic pe Se aplică.

Dacă nu este afisată opțiunea 3440 x 1440, este posibil să fie necesară actualizarea driverului plăcii grafice. În funcție de computer, parcurgeți una dintre procedurile următoare:

Dacă aveți un computer portabil sau desktop Dell:

• Accesati http://www.dell.com/support, introduceti eticheta de service si descărcaţi cel mai recent driver al plăcii grafice.

Dacă folositi un computer care nu este produs de Dell (portabil sau desktop):

- Accesati site-ul de asistență pentru computerul dvs. și descărcați cele mai recente drivere pentru placa grafică.
- Accesati site-ul web al plăcii grafice și descărcați cele mai recente drivere pentru placa grafică.

### <span id="page-58-0"></span>Setarea comutatorului KVM

Comutatorul KVM integrat vă permite să controlaţi un număr de 2 computere de la un singur set format din tastatură şi mouse conectate la monitor.

a Când conectați DP + USB 1 la computerul 1 și HDMI + USB 2 la computerul 2:

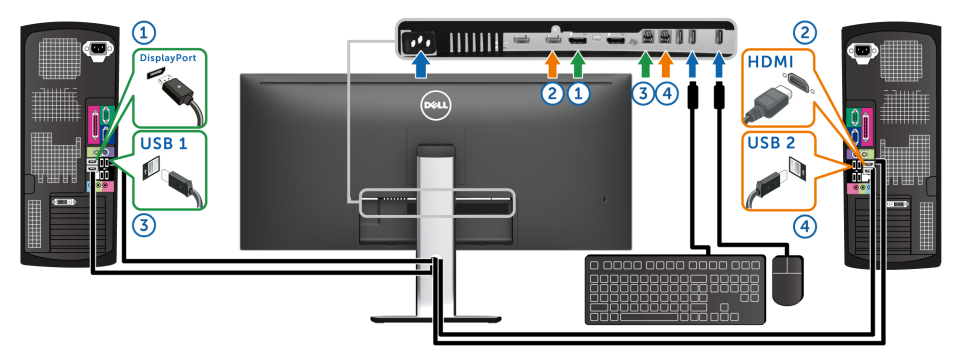

Asigurați-vă că USB Selection (Selectare USB) pentru USB 1 este setată pe DP iar USB 2 este setată pe HDMI.

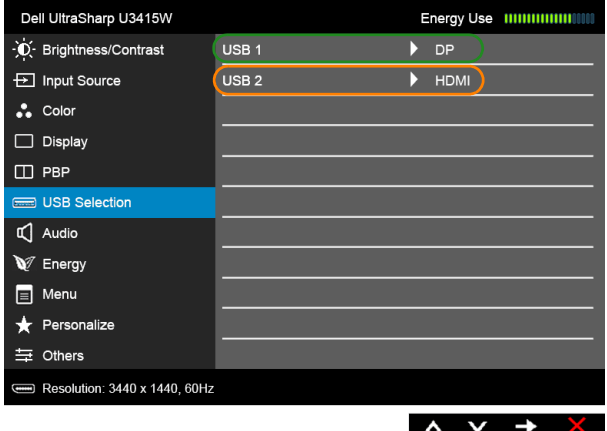

**b** Când conectați **mDP + USB 1** la computerul 1 și HDMI + USB 2 la computerul 2:

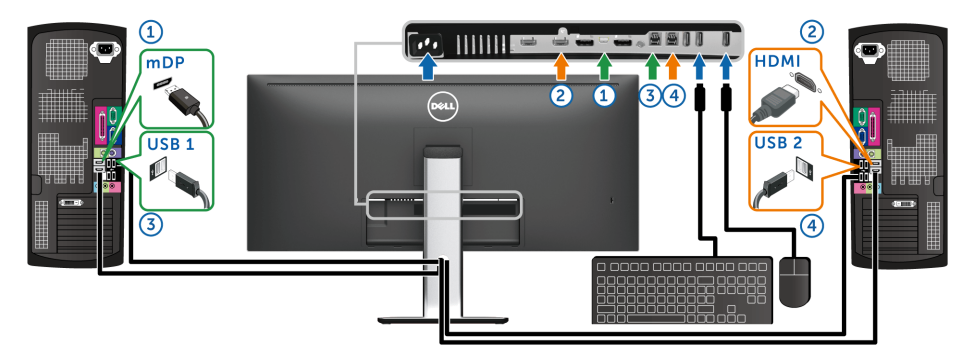

Asigurați-vă că USB Selection (Selectare USB) pentru USB 1 este setată pe mDP iar USB 2 este setată pe HDMI.

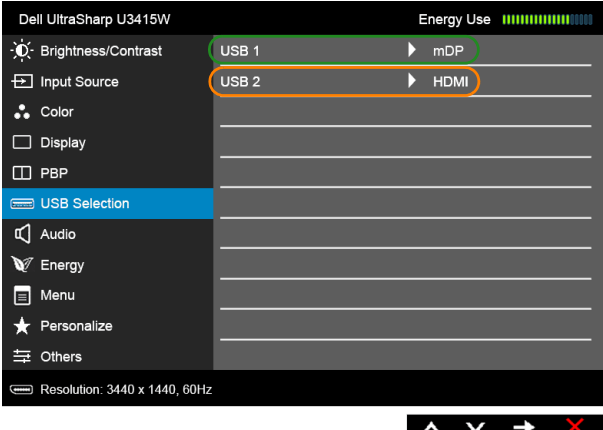

c Când conectaţi DP + USB 1 la computerul 1 şi mDP + USB 2 la computerul 2:

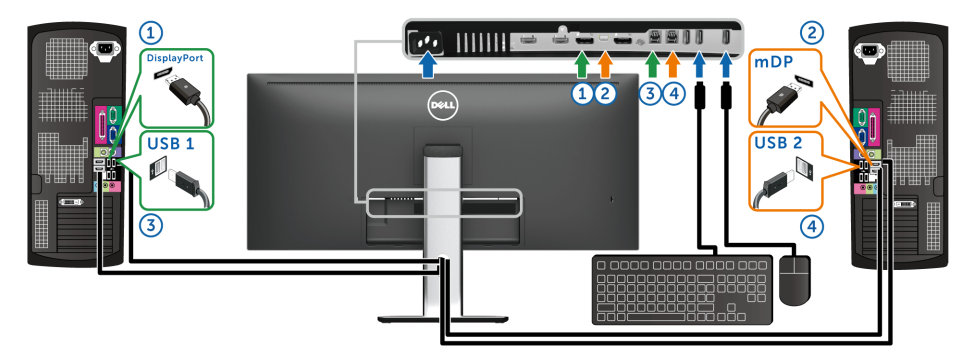

Asigurați-vă că USB Selection (Selectare USB) pentru USB 1 este setată pe DP iar USB 2 este setată pe mDP.

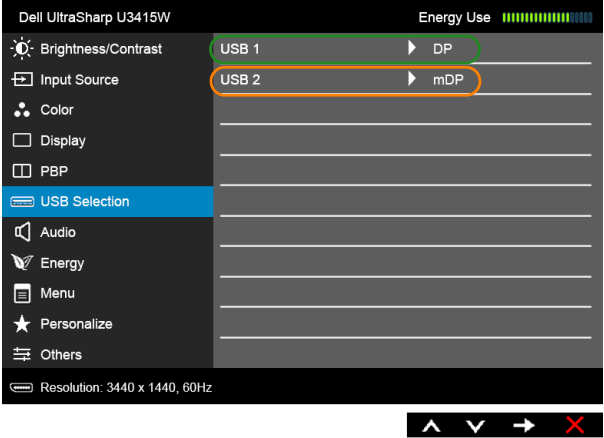

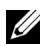

NOTĂ: Când se realizează conectarea la surse video de intrare diferite ce nu sunt menţionate mai sus, urmaţi aceeaşi metodă pentru setările corecte ale USB Selection (Selectare USB) pentru a asocia porturile.

## Înclinarea, rotirea şi extinderea verticală

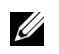

NOTĂ: Aceste instrucţiuni sunt valabile pentru monitorul cu suport. În cazul cumpărării altui suport, consultați instrucțiunile din ghidul de instalare al suportului respectiv.

#### Înclinarea, rotirea

Cu suportul montat pe monitor, puteţi să înclinaţi şi să rotiţi monitorul pentru a obţine cel mai confortabil unghi de vizionare.

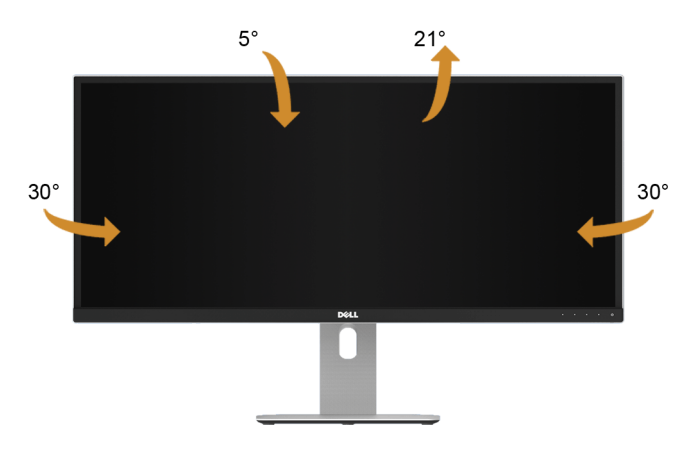

NOTĂ: Suportul este detaşat când monitorul este expediat din fabrică. U

#### Extinderea verticală

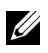

NOTĂ: Suportul se extinde vertical cu până la 115 mm. Figura de mai jos ilustrează modul în care se extinde vertical suportul.

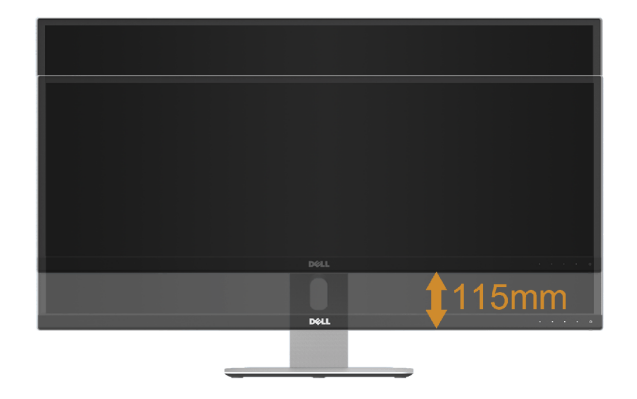

#### Configuraţie cu două monitoare

Configuraţie recomandată pentru două monitoare:

#### *Vedere (alăturate)*

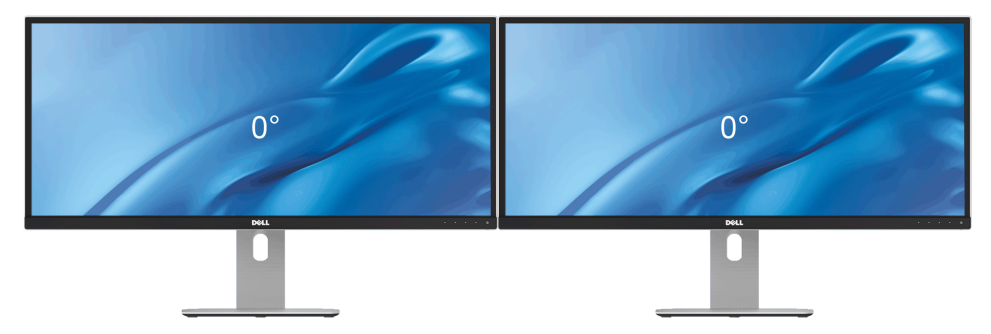

<span id="page-63-0"></span>

AVERTISMENT: Înainte de a începe oricare dintre procedurile din această secțiune, parcurgeți secțiunea Instrucțiuni privind securitatea.

## Testarea automată

Monitorul oferă o funcţie de testare automată care vă permite să verificaţi dacă monitorul functionează corect. Dacă monitorul și computerul sunt corect conectate, însă ecranul monitorului rămâne întunecat, efectuați testarea automată parcurgând următoarele etape:

- 1 Opriti computerul și monitorul.
- 2 Deconectați cablul video din spatele computerului. Pentru ca testarea automată să decurgă corect, deconectaţi toate cablurile digitale din spatele computerului.
- 3 Porniti monitorul.

Ar trebui să fie afişată caseta de dialog flotantă (pe fundal negru) dacă monitorul nu detectează un semnal video şi funcţionează corect. În modul de testare automată, LED-ul Pornit/Oprit rămâne alb. De asemenea, în funcție de intrarea selectată, pe ecran se derulează continuu unul din mesajele de mai jos.

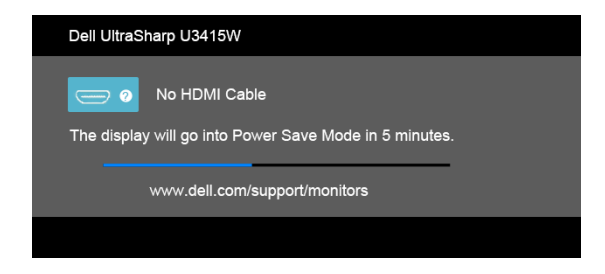

sau

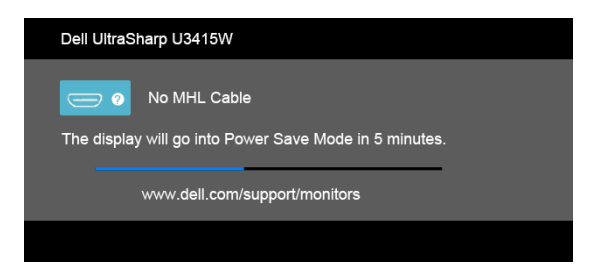

sau

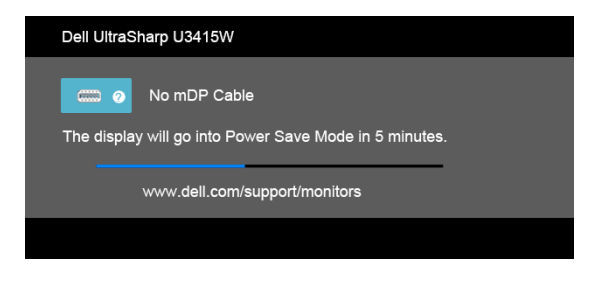

sau

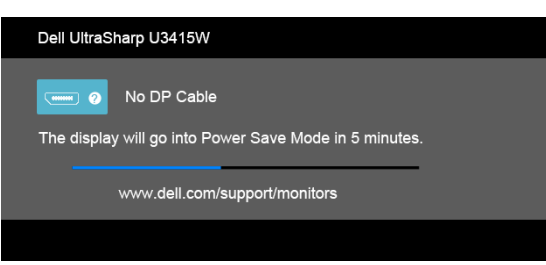

- 4 Această casetă este afişată şi în timpul funcţionării normale a sistemului, când cablul video se deconectează sau este deteriorat.
- 5 Opriţi monitorul şi conectaţi cablul video; apoi porniţi computerul şi monitorul.

Dacă ecranul monitorului rămâne gol după parcurgerea procedurii anterioare, verificaţi placa video și computerul, deoarece monitorul funcționează corect.

# Diagnosticare încorporată

Monitorul încorporează un instrument de diagnosticare care vă ajută să aflați dacă problema întâmpinată este cauzată de monitor sau de computer şi de placa video.

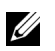

NOTĂ: Puteți să folosiți diagnosticarea încorporată numai când cablul video este deconectat şi monitorul este în modul de *testare automată*.

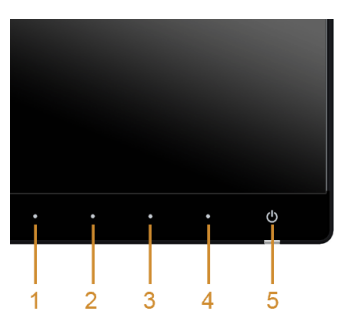

Pentru a folosi diagnosticarea încorporată:

- 1 Asigurați-vă că ecranul este curat (fără particule de praf pe suprafața ecranului).
- 2 Deconectați cablul/cablurile video din spatele computerului sau monitorului. Monitorul intră apoi în modul de testare automată.
- 3 Apăsați și mențineți apăsate simultan **butonul 1** și **butonul 4** de pe panoul din față timp de 2 secunde. Este afişat un ecran gri.
- 4 Inspectați cu atenție ecranul pentru a detecta eventualele anomalii.
- 5 Apăsați din nou **butonul 4** de pe panoul frontal. Culoarea ecranului devine roșie.
- 6 Inspectați ecranul pentru a detecta eventualele anomalii.
- 7 Repetați etapele 5 și 6 pentru a inspecta ecranul verde, albastru, negru, alb și text.

Testul este finalizat când este afișat ecranul text. Pentru a ieși, apăsați din nou butonul 4. Dacă nu detectați anomalii pe ecran folosind instrumentul de diagnosticare încorporat, monitorul funcţionează corect. Verificaţi placa video şi computerul.

## Probleme frecvente

Tabelul următor conţine informaţii generice despre problemele obişnuite pe care le puteţi întâmpina cu monitorul şi despre posibilele soluţii:

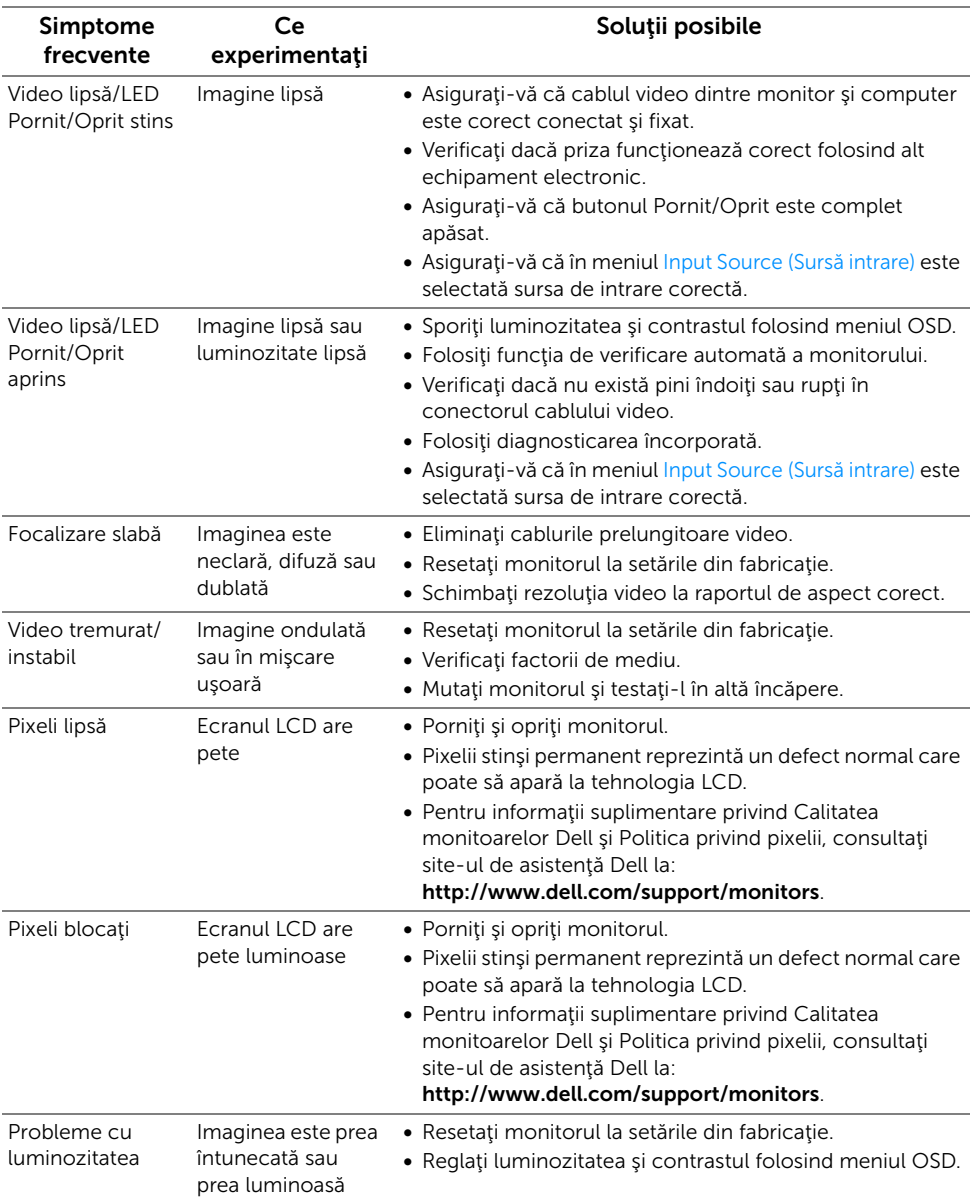

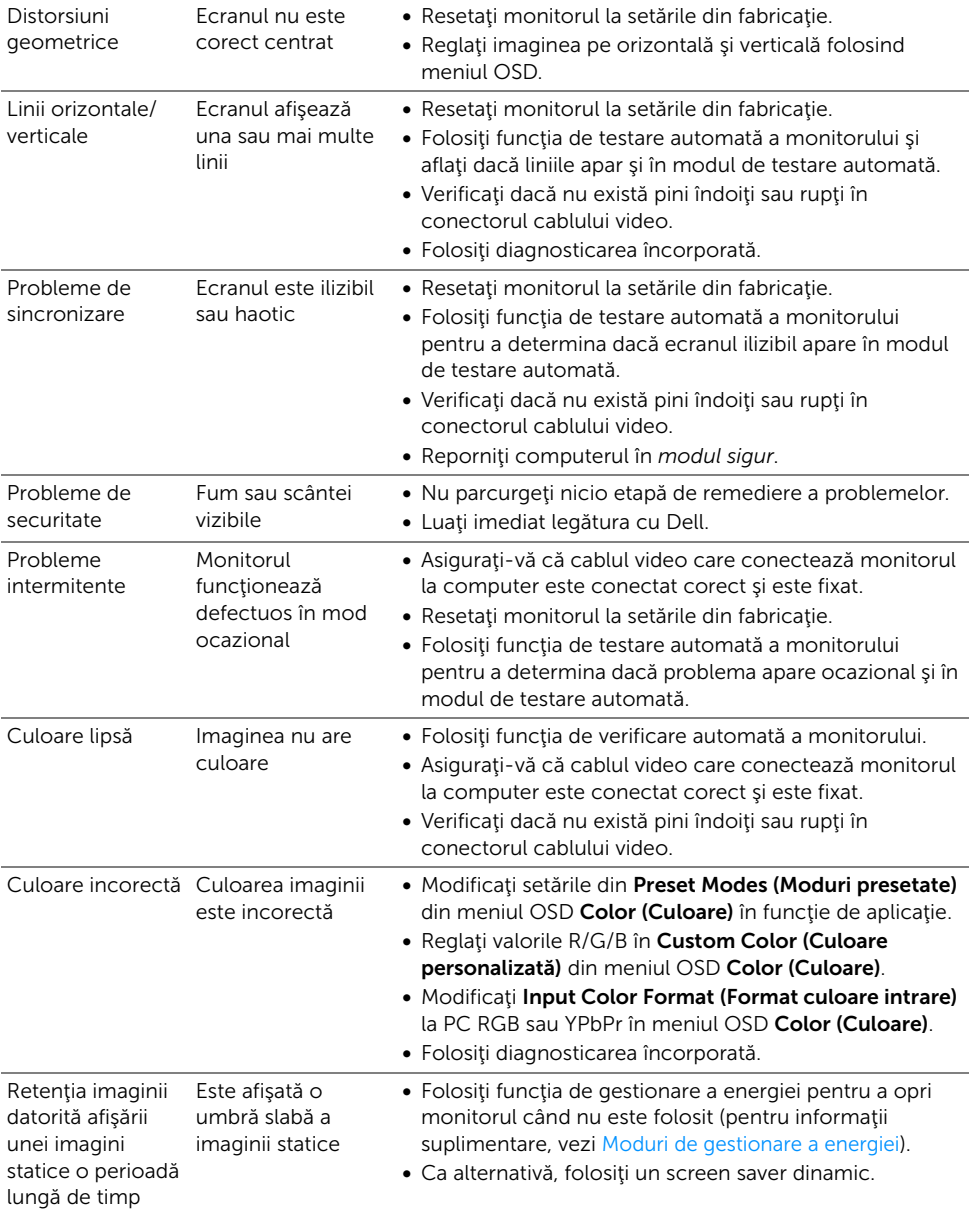

### Probleme specifice produsului

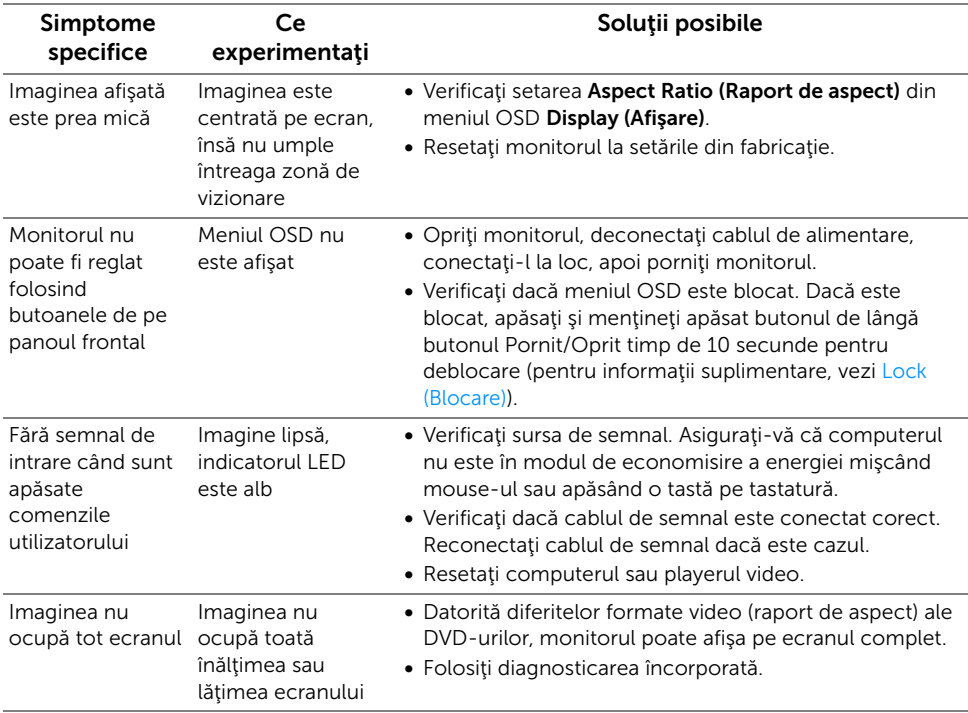

# Probleme specifice pentru Universal Serial Bus (USB)

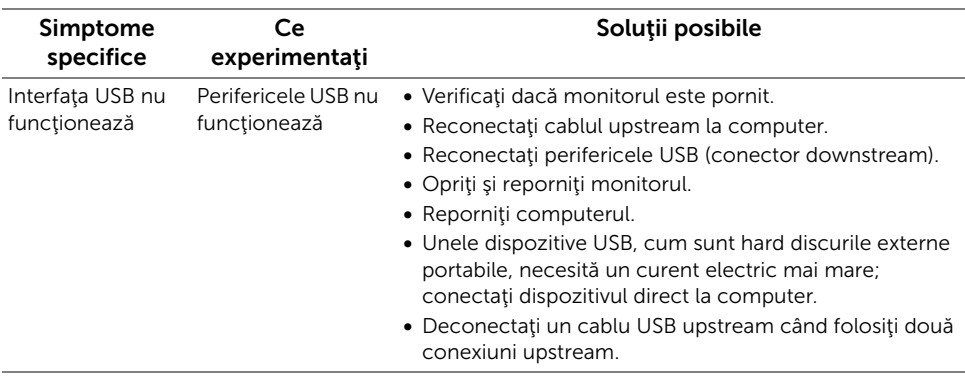

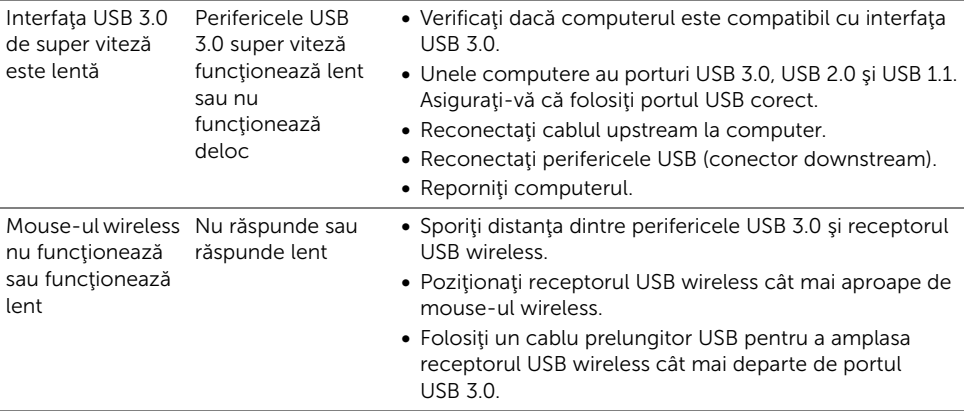

## Probleme specifice Mobile High-Definition Link (MHL)

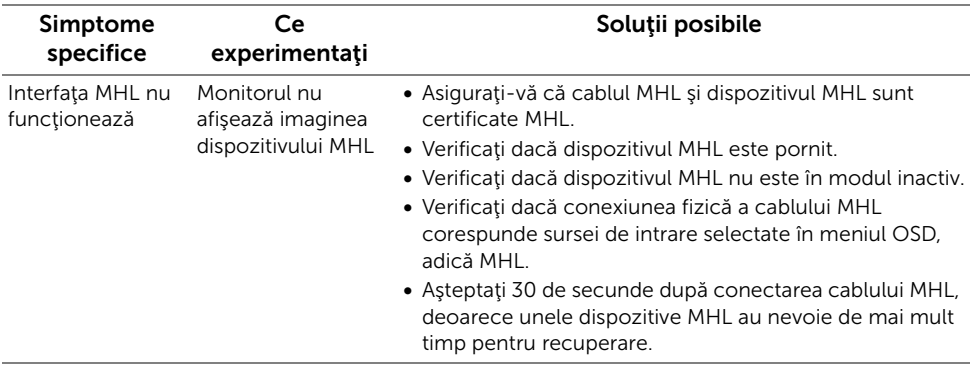

# Probleme specifice difuzoarelor

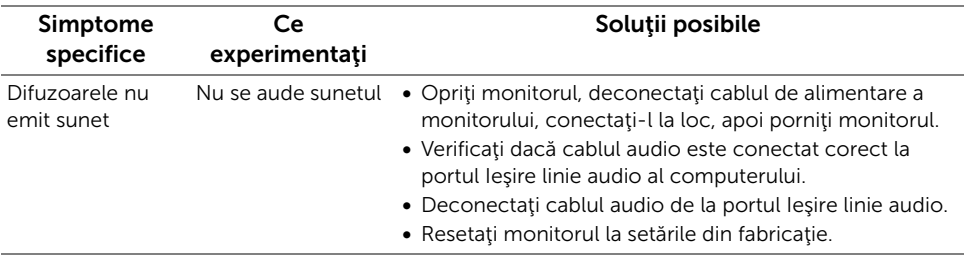

#### AVERTISMENT: Instrucţiuni privind securitatea

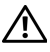

<span id="page-70-0"></span>AVERTISMENT: Utilizarea unor comenzi, reglaje sau proceduri diferite de cele specificate în această documentaţie poate să cauzeze şoc electric, pericole de ordin electric şi/sau pericole de ordin mecanic.

Pentru informații despre instrucțiunile privind securitatea, consultați Informații despre securitate, mediu şi omologare (SERI).

# Notificări FCC (numai în S.U.A.) și alte informații privind reglementările

Pentru notificările FCC și alte informații privind reglementările, consultați site-ul web de conformitate cu reglementările la adresa www.dell.com/regulatory\_compliance.

# Luaţi legătura cu Dell

#### Clienţii din Statele Unite pot să apeleze 800-WWW-DELL (800-999-3355).

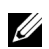

**NOTĂ:** Dacă nu aveți o conexiune activă la Internet, puteți să găsiți datele de contact pe factura de cumpărare, pe fisa de expediere, pe chitanță sau în catalogul de produse Dell.

Dell oferă mai multe servicii de asistență și service, online și prin telefon. Disponibilitatea acestora variază în funcție de țară și de produs, fiind posibil ca unele servicii să nu fie disponibile în zona dvs.

#### Pentru a obţine asistenţă online pentru monitor:

1 Vizitați www.dell.com/support/monitors.

Pentru a contacta Dell pentru vânzări, asistenţă tehnică sau chestiuni legate de Serviciul Clienți:

- 1 Vizitați www.dell.com/support.
- 2 Verificați țara sau regiunea dvs. în meniul vertical **Alegeți o țară/regiune** din partea inferioară a paginii.
- 3 Faceți clic pe **Contactați-ne** în partea stângă a paginii.
- 4 Selectați serviciul corespunzător sau legătura de asistență dorită.
- 5 Alegeţi metoda de contact Dell dorită.

# Configurarea monitorului

### Setarea rezolutiei afisajului

Pentru a obtine peformanțe maxime ale afișajului în sistemele de operare Microsoft $^{\circledR}$ Windows®, setați rezoluția afișajului la 3440 x 1440 pixeli parcurgând etapele următoare: În Windows® 7, Windows® 8 și Windows® 8.1:

- 1 Numai în Windows $^{\circledR}$  8 și Windows $^{\circledR}$  8.1, selectati dala Desktop pentru a comuta la desktopul clasic.
- 2 Faceti clic dreapta pe desktop și faceți clic pe Rezoluție ecran.
- 3 Faceți clic pe lista verticală Rezoluție ecran și selectați 3440 x 1440.
- 4 Faceti clic pe OK.

În Windows® 10:

- 1 Faceți clic dreapta pe desktop și faceți clic pe Setări afișare.
- 2 Faceti clic pe Setări avansate pentru afișaj.
- 3 Faceti clic pe lista verticală Rezolutie și selectați 3440 x 1440.
- 4 Faceţi clic pe Se aplică.

Dacă nu este afișată opțiunea rezoluției recomandate, este posibil să fie necesară actualizarea driverului plăcii grafice. Alegeți mai jos scenariul care descrie cel mai bine sistemul computerului folosit și parcurgeți etapele specificate.

#### Dacă aveţi un computer desktop Dell™ sau un computer portabil Dell™ cu acces la Internet

- 1 Accesati www.dell.com/support, introduceti eticheta de service și descărcați cel mai recent driver al plăcii grafice.
- 2 După instalarea driverelor adaptorului grafic, încercați din nou să setați rezoluția la 3440 x 1440.

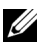

NOTĂ: Dacă nu reuşiţi să setaţi rezoluţia la 3440 x 1440, contactaţi Dell™ pentru a obţine informaţii despre adaptoare grafice care acceptă aceste rezoluţii.
## Dacă aveți un computer desktop, un computer portabil sau o placă grafică care nu este produs(ă) de Dell™

În Windows® 7, Windows® 8 si Windows® 8.1:

- 1 Numai în Windows® 8 și Windows® 8.1, selectați dala Desktop pentru a comuta la desktopul clasic.
- 2 Faceti clic dreapta pe desktop și faceți clic pe Personalizare.
- 3 Faceţi clic pe Modificare setări de afişare.
- 4 Faceți clic pe Setări complexe.
- 5 Identificati furnizorul controlerului grafic în descrierea din partea superioară a ferestrei (de ex. NVIDIA, ATI, Intel etc.).
- 6 Accesati site-ul web al furnizorului plăcii grafice pentru a obține driverul actualizat (de exemplu, http://www.ATI.com SAU http://www.NVIDIA.com).
- 7 După instalarea driverelor adaptorului grafic, încercaţi din nou să setaţi rezoluţia la 3440 x 1440.

În Windows® 10:

- 1 Faceți clic dreapta pe desktop și faceți clic pe Setări afișare.
- 2 Faceti clic pe Setări avansate pentru afișaj.
- 3 Faceti clic pe lista verticală Rezoluție și selectați 3440 x 1440.
- 4 Identificați furnizorul controlerului grafic în descrierea din partea superioară a ferestrei (de ex. NVIDIA, ATI, Intel etc.).
- 5 Accesati site-ul web al furnizorului plăcii grafice pentru a obține driverul actualizat (de exemplu, http://www.ATI.com SAU http://www.NVIDIA.com).
- 6 După instalarea driverelor adaptorului grafic, încercați din nou să setați rezoluția la 3440 x 1440.
- 

NOTĂ: Dacă nu reuşiţi să setaţi rezoluţia recomandată, contactaţi producătorul computerului sau luaţi în considerare achiziţionarea unui adaptor grafic care să accepte rezoluția video.